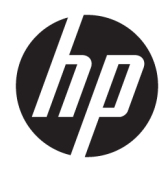

# Guida utente

© Copyright 2018 HP Development Company, L.P.

AMD e Catalyst sono marchi di Advanced Micro Devices, Inc. Bluetooth è un marchio del rispettivo proprietario e utilizzato da HP Inc. su licenza. Intel è un marchio di Intel Corporation o delle sue affiliate negli Stati Uniti e/o in altri paesi. Linux® è un marchio registrato di Linus Torvalds negli Stati Uniti e in altri paesi. Microsoft e Windows sono marchi o marchi registrati di Microsoft Corporation negli Stati Uniti e/o in altri Paesi. NVIDIA è un marchio o un marchio registrato di NVIDIA Corporation negli Stati Uniti e in altri Paesi. Red Hat Enterprise Linux è un marchio registrato di Red Hat, Inc. negli Stati Uniti e in altri paesi.

Le informazioni contenute in questo documento sono soggette a modifiche senza preavviso. Le sole garanzie per i prodotti e i servizi HP sono definite nelle norme esplicite di garanzia che accompagnano tali prodotti e servizi. Nulla di quanto contenuto nel presente documento va interpretato come costituente una garanzia aggiuntiva. HP non risponde di eventuali errori tecnici ed editoriali o di omissioni presenti in questo documento.

Prima edizione: luglio 2018

Numero di parte: L30691-061

#### **Avviso per il prodotto**

In questa guida vengono descritte le funzionalità comuni nella maggior parte dei prodotti. Alcune funzionalità potrebbero non essere disponibili nel computer in uso.

Non tutte le funzioni sono disponibili in tutte le edizioni o versioni di Windows. I sistemi potrebbero richiedere hardware, driver o software acquistati separatamente e/o aggiornati, o aggiornamenti del BIOS, per sfruttare tutte le funzionalità di Windows. Vedere [http://www.microsoft.com.](http://www.microsoft.com)

Per accedere alle guide per l'utente più recenti, visitare la pagina <http://www.hp.com/support>, seguire le istruzioni per individuare il prodotto in uso. e infine selezionare **Guide per l'utente**.

#### **Condizioni della licenza software**

Installando, duplicando, scaricando o altrimenti utilizzando qualsiasi prodotto software preinstallato su questo computer, l'utente accetta di essere vincolato ai termini del presente Contratto di licenza con l'utente finale HP (EULA). Se non si accettano le condizioni di licenza, restituire il prodotto inutilizzato (hardware e software) entro 14 giorni per ottenere il rimborso totale alle condizioni in vigore presso il rivenditore.

Per ogni ulteriore informazione o per richiedere un rimborso totale del prezzo di acquisto del computer, rivolgersi al proprio rivenditore.

### **Informazioni sulla guida**

Questa guida fornisce informazioni sulle funzionalità e sulla configurazione del computer, sull'utilizzo del software e sulle specifiche tecniche.

I seguenti tipi di avvisi potrebbero essere visualizzati in questa guida.

**AVVERTENZA!** Indica una situazione di pericolo potenziale che, se non evitata, **può** comportare la morte o lesioni gravi.

- **ATTENZIONE:** Indica una situazione di pericolo potenziale che, se non evitata, **può** comportare lesioni lievi o moderate.
- **IMPORTANTE:** Indica informazioni considerate importanti ma non relative a situazioni di pericolo (ad esempio, messaggi correlati a danni alle cose). Un avviso importante segnala all'utente che la mancata osservanza della procedura esattamente come descritta potrebbe causare la perdita di dati o danni all'hardware o al software. il messaggio contiene inoltre informazioni essenziali utili a spiegare un concetto o completare un'attività.

**NOTA:** Contiene informazioni aggiuntive che rimarcano o integrano punti importanti del testo principale.

**SUGGERIMENTO:** Fornisce consigli utili per il completamento di un'attività.

# **Sommario**

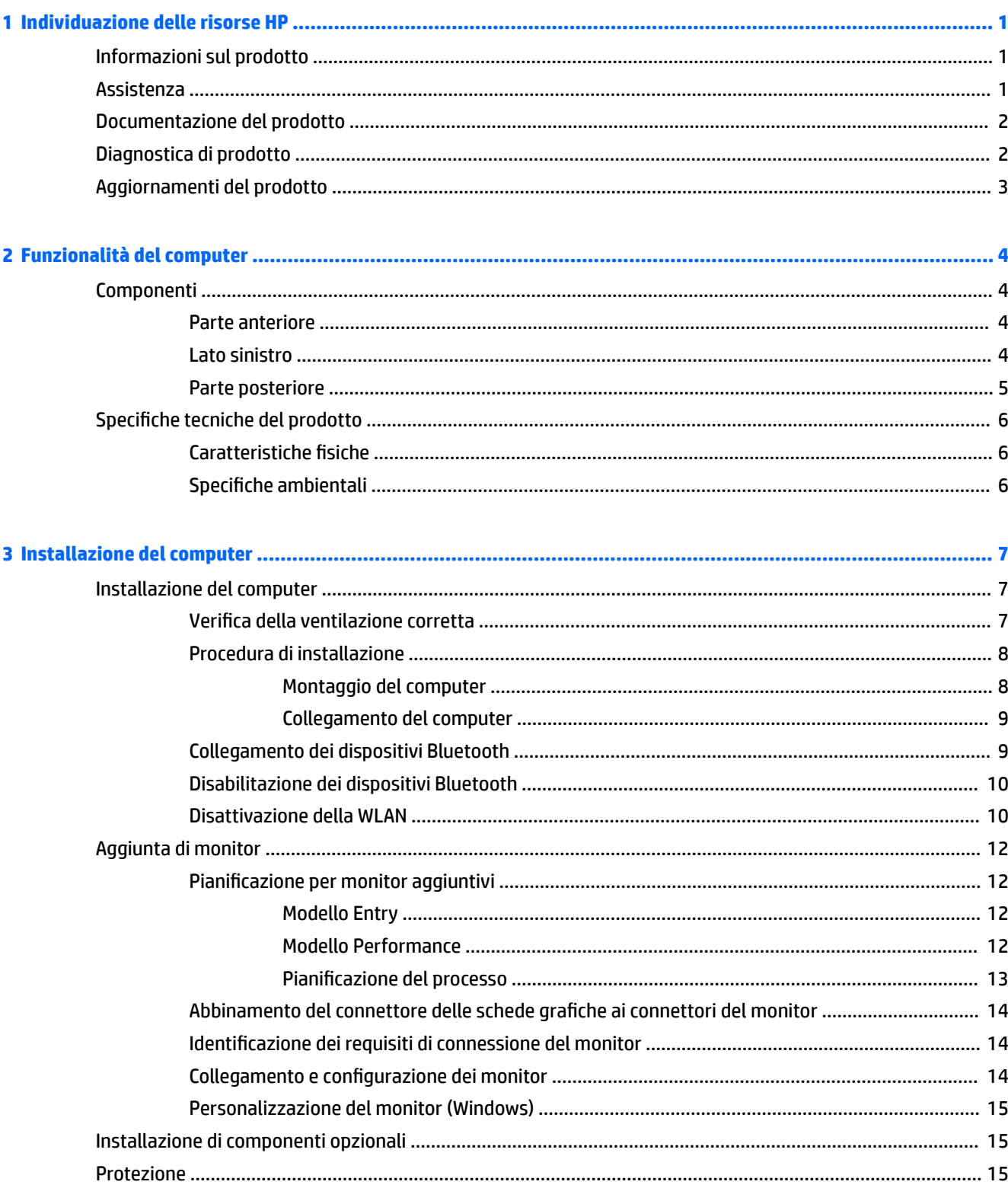

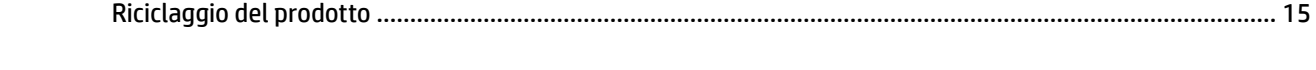

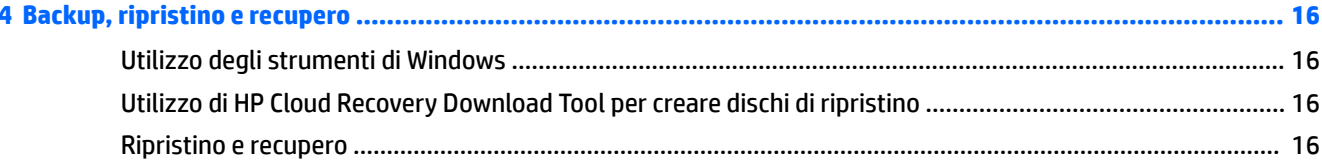

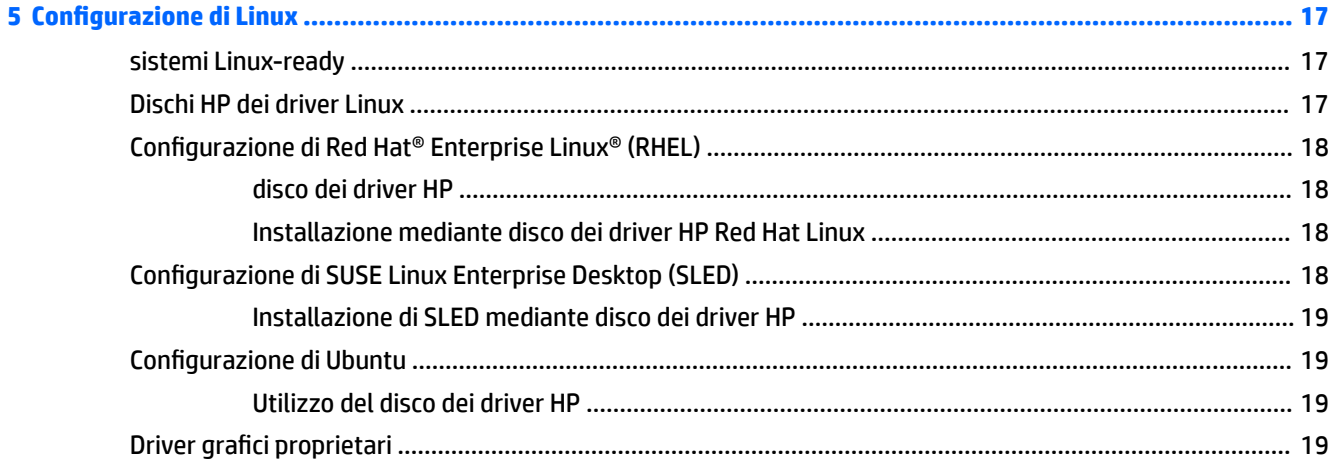

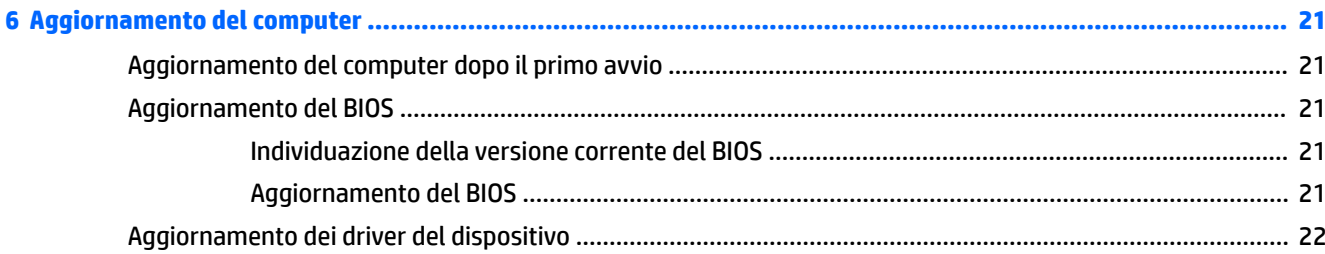

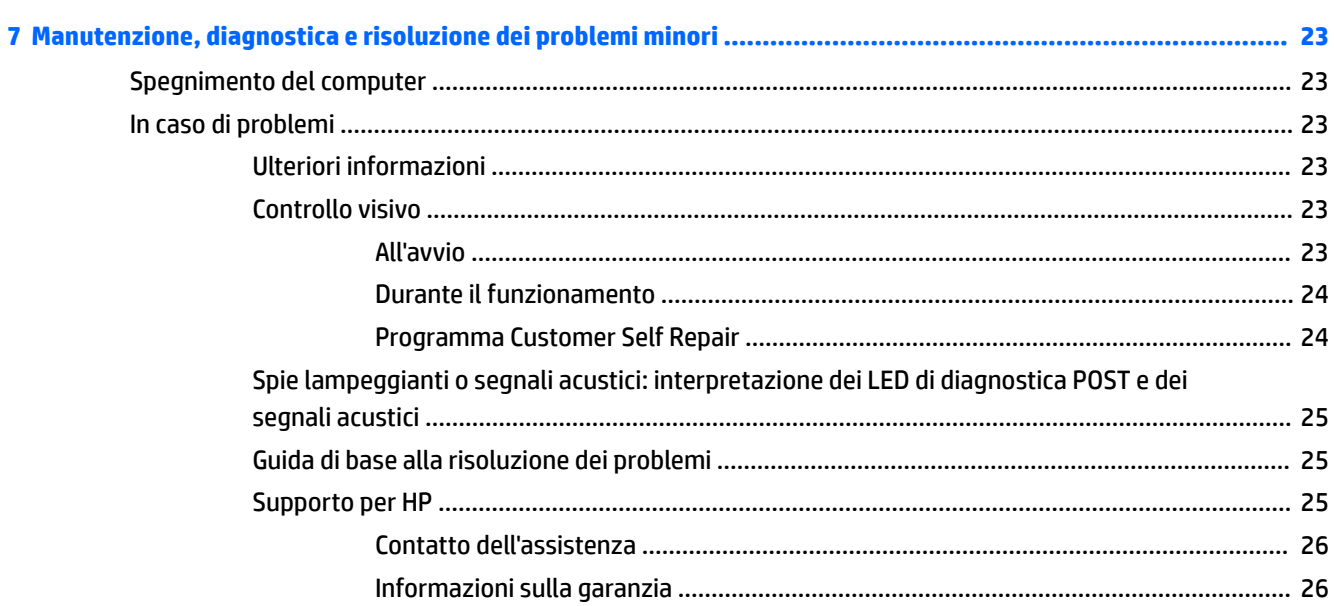

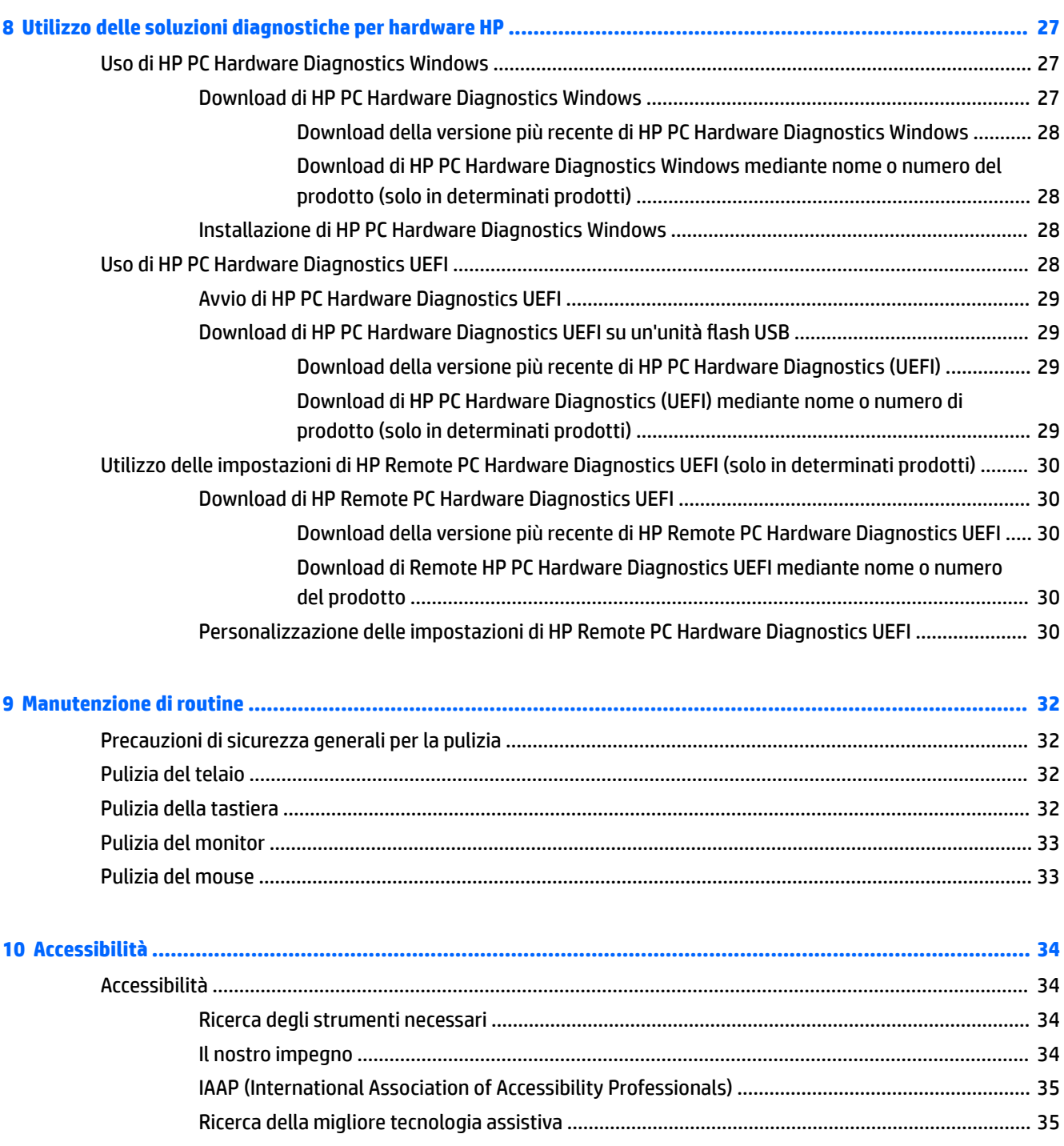

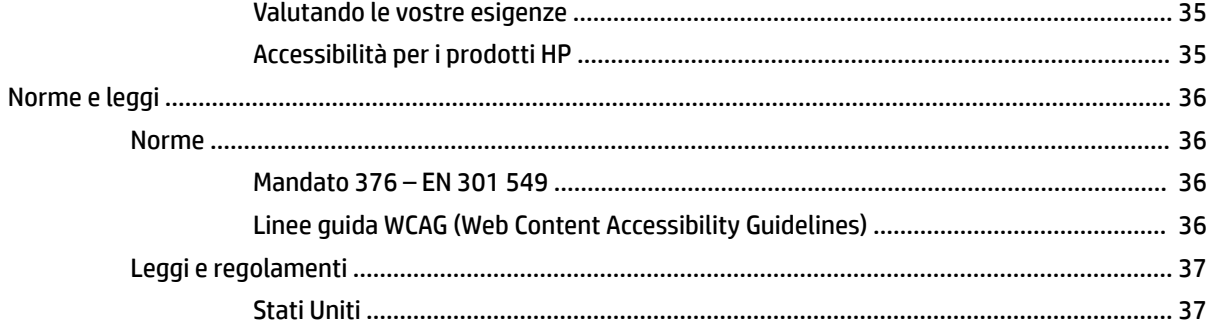

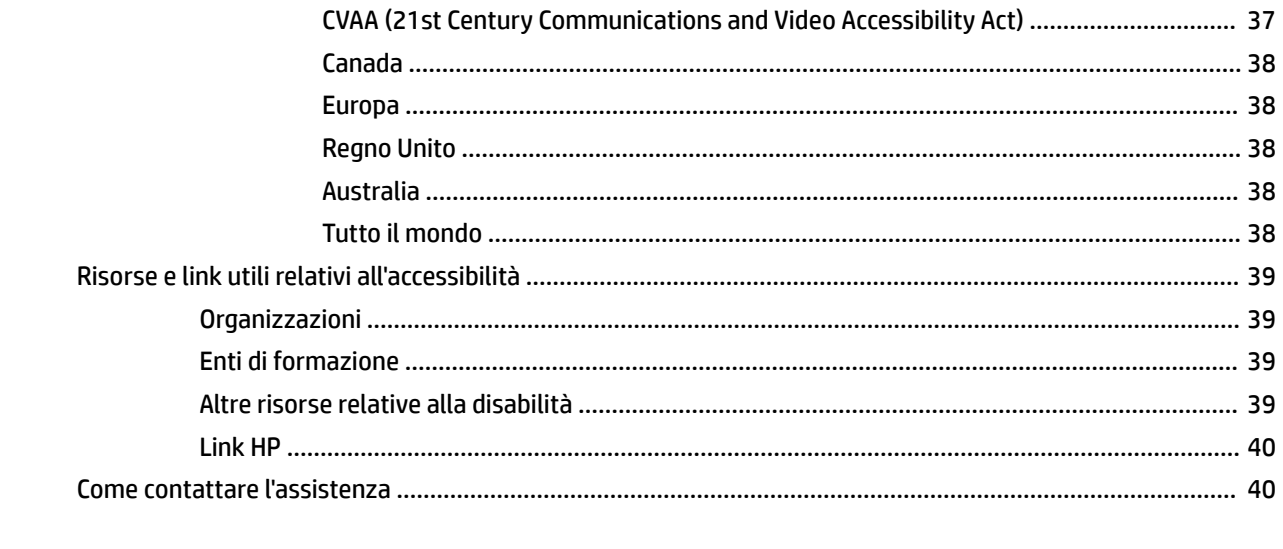

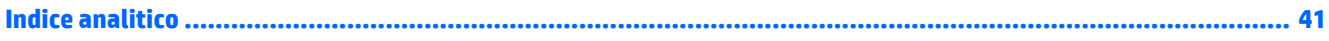

# <span id="page-8-0"></span>**1 Individuazione delle risorse HP**

Leggere questo capitolo per ottenere informazioni su dove trovare ulteriori risorse HP.

# **Informazioni sul prodotto**

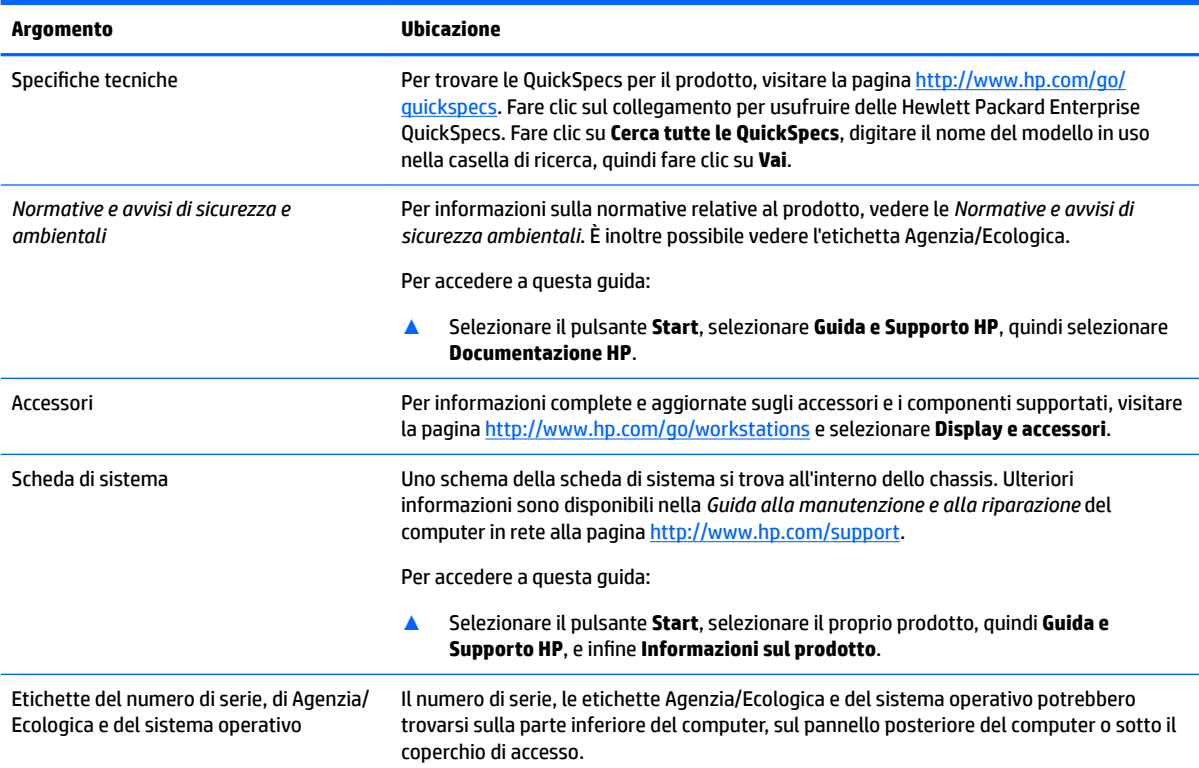

# **Assistenza**

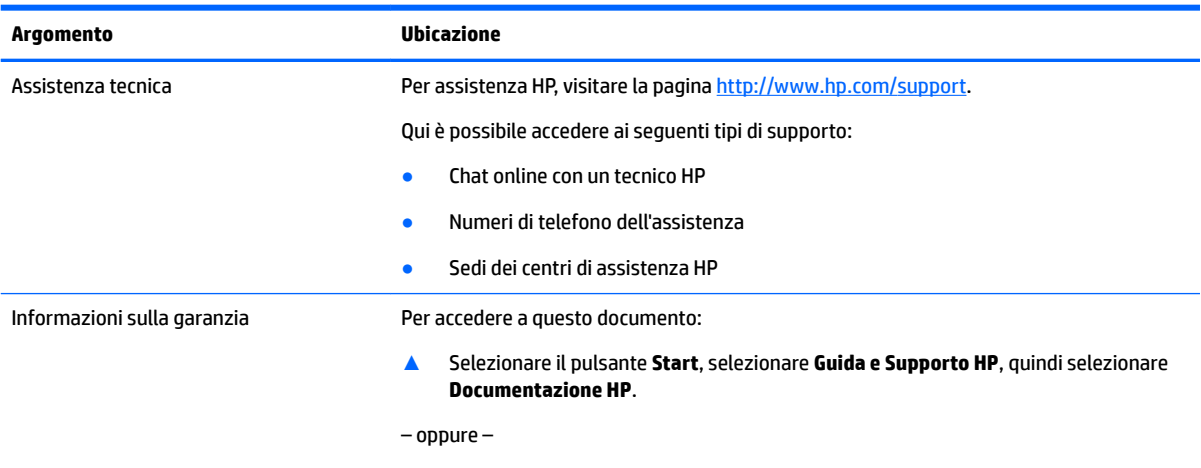

**▲** Accedere alla pagina [http://www.hp.com/go/orderdocuments.](http://www.hp.com/go/orderdocuments)

<span id="page-9-0"></span>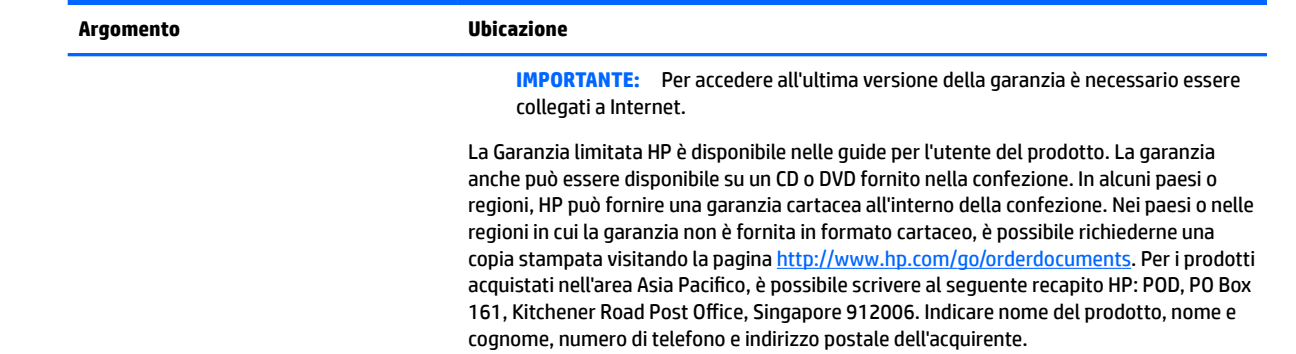

# **Documentazione del prodotto**

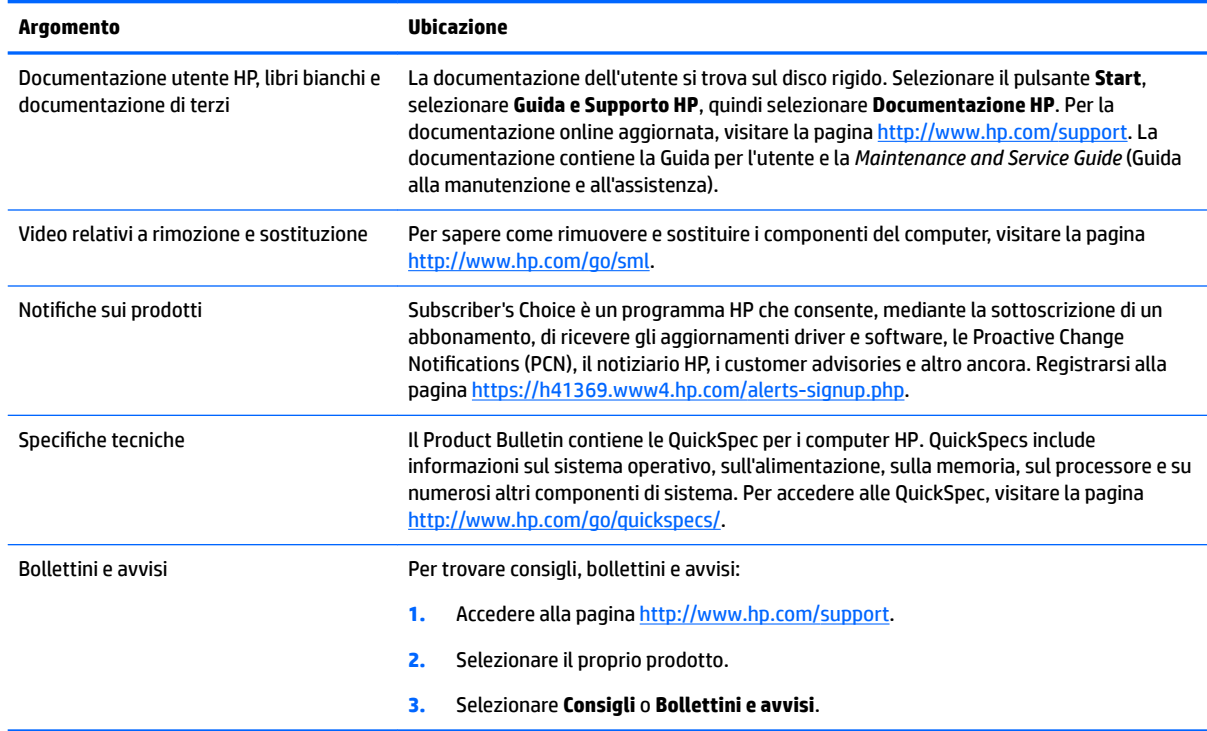

# **Diagnostica di prodotto**

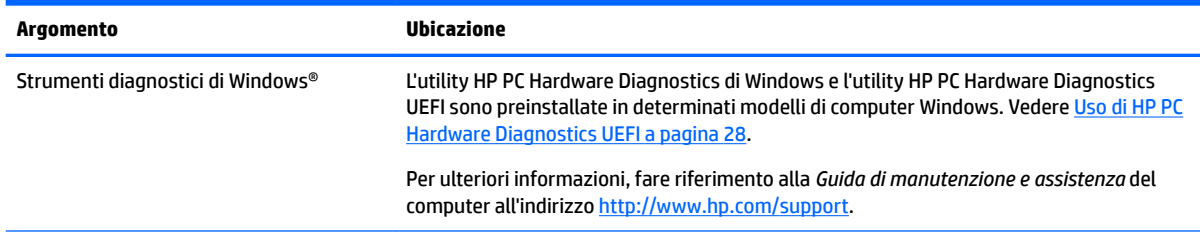

<span id="page-10-0"></span>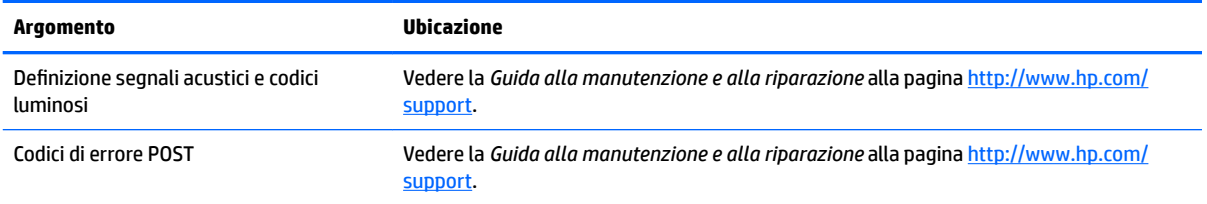

# **Aggiornamenti del prodotto**

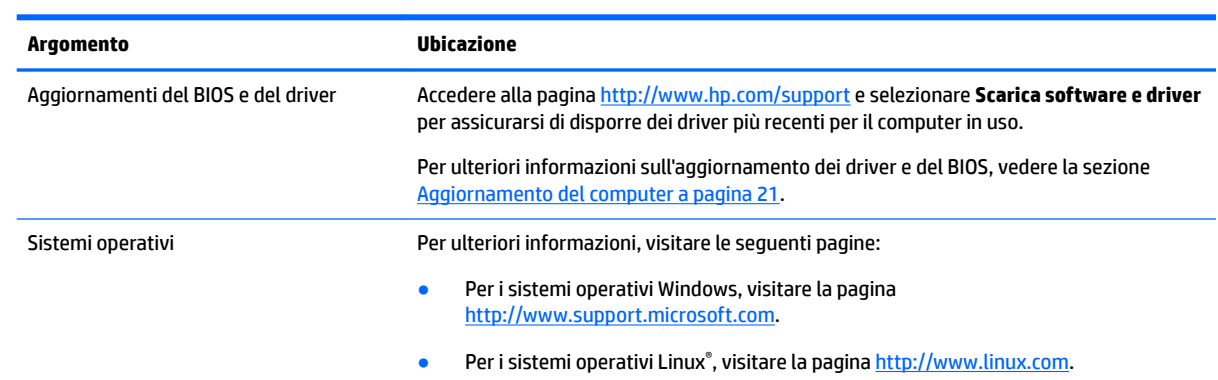

# <span id="page-11-0"></span>**2 Funzionalità del computer**

Per informazioni complete e aggiornate sugli accessori e sui componenti supportati dal computer, visitare la pagina <http://partsurfer.hp.com>.

- Componenti
- [6pecifiche tecniche del prodotto](#page-13-0)

# **Componenti**

## **Parte anteriore**

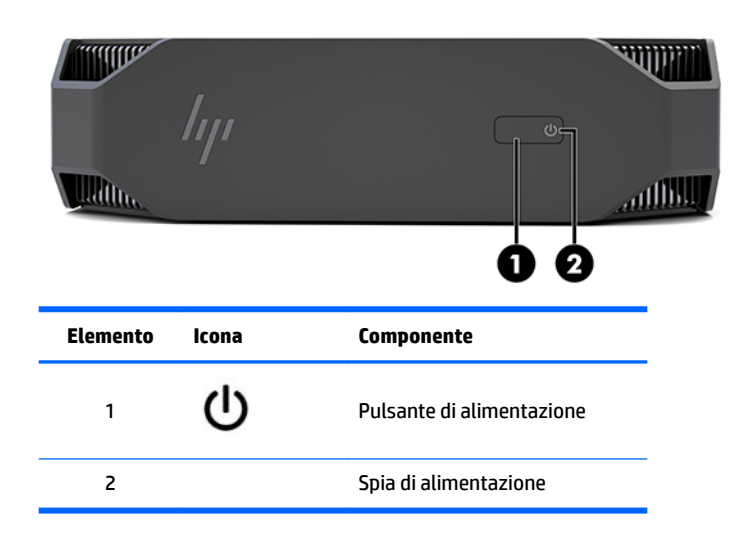

## **Lato sinistro**

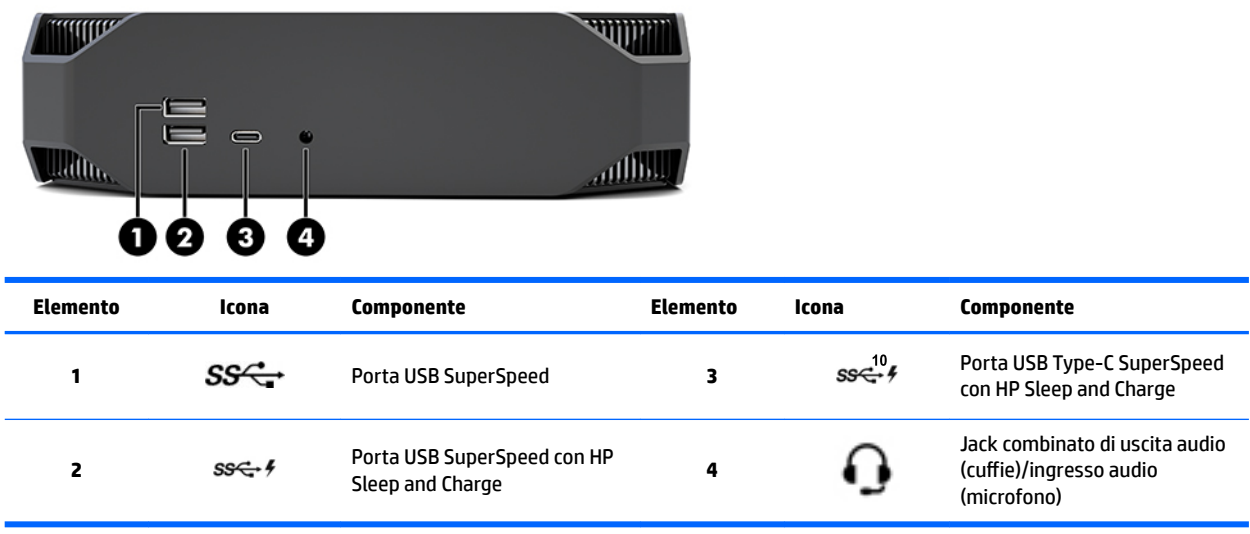

## <span id="page-12-0"></span>**Parte posteriore**

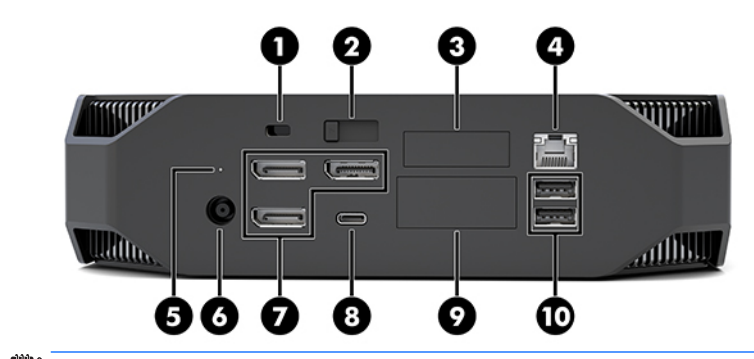

**NOTA:** I componenti effettivi possono variare.

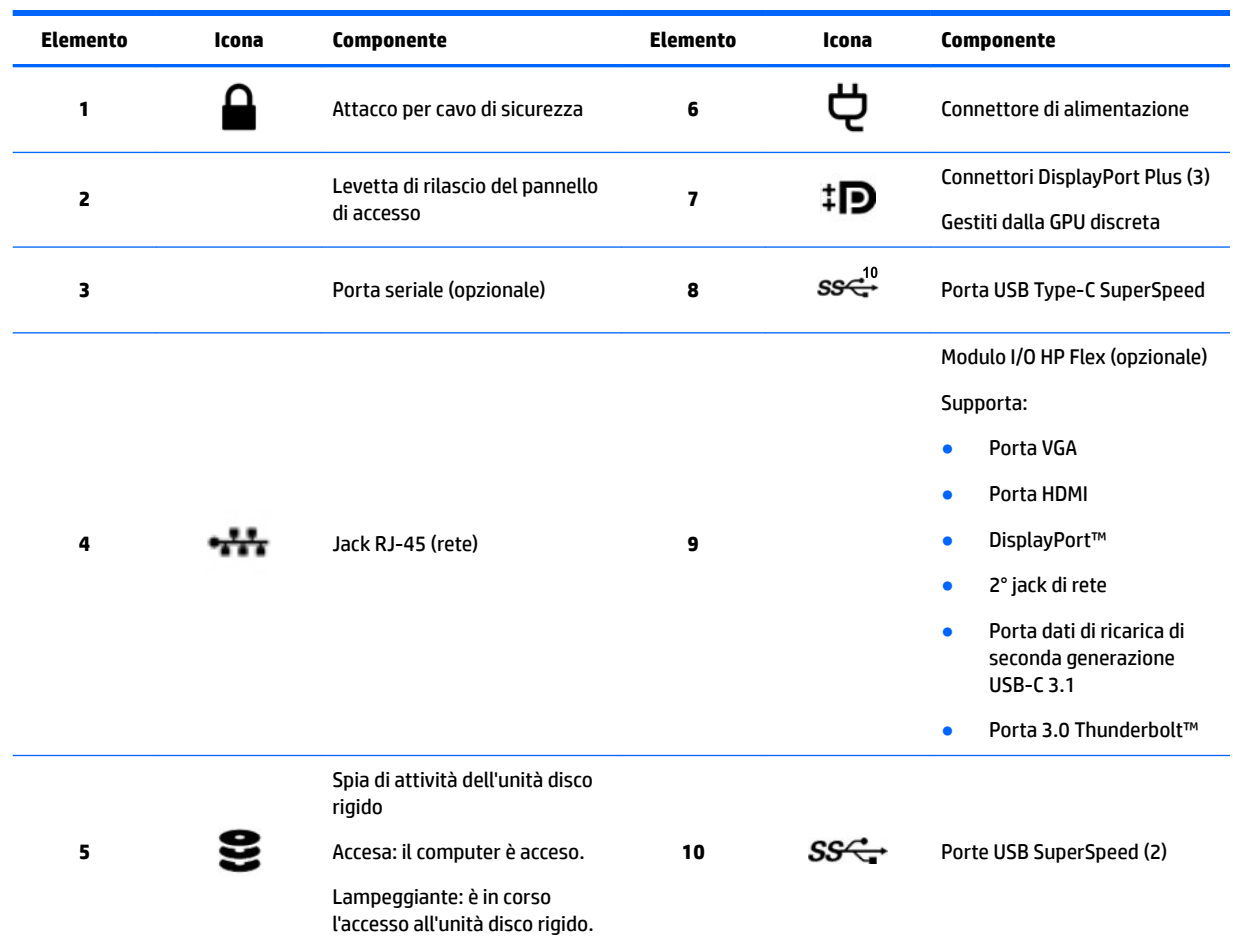

# <span id="page-13-0"></span>**6peciƬche tecniche del prodotto**

## **Caratteristiche Ƭsiche**

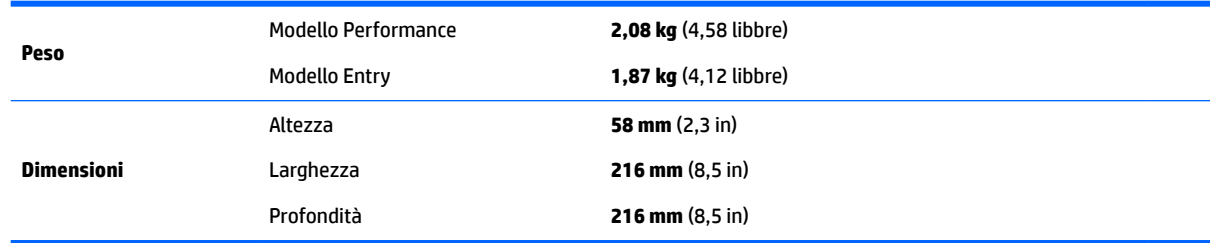

# **6peciƬche ambientali**

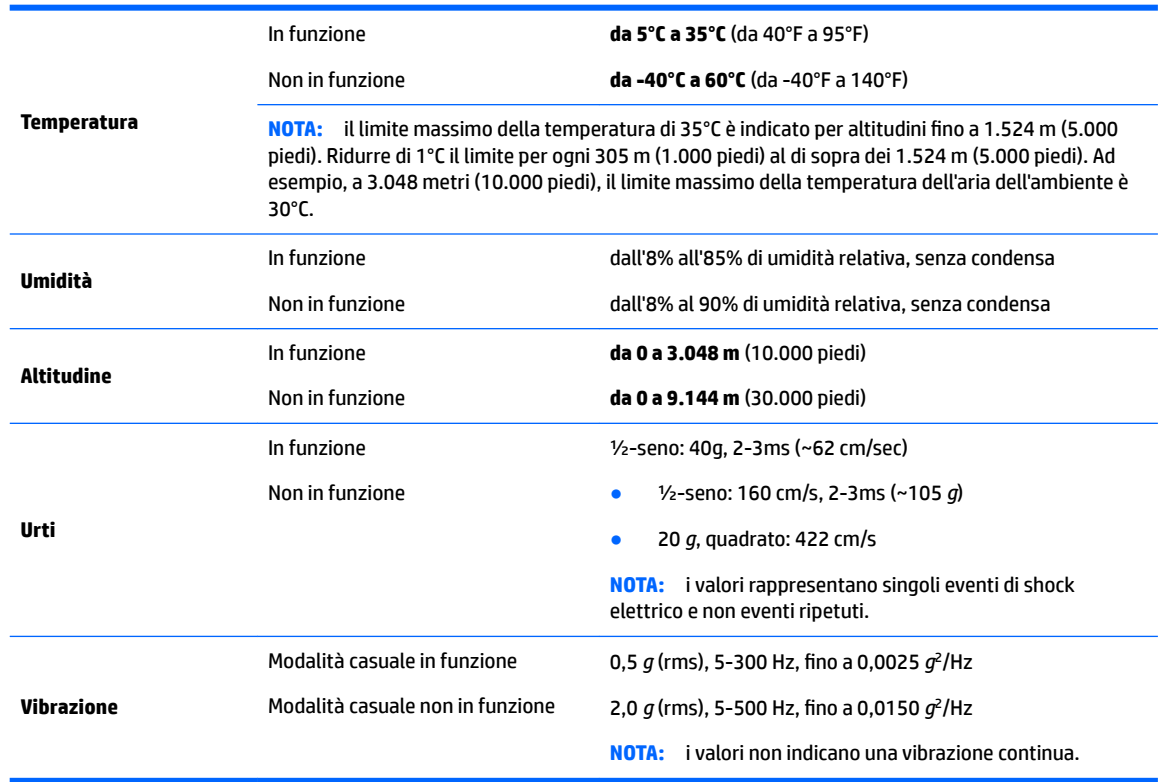

# <span id="page-14-0"></span>**3 Installazione del computer**

- Installazione del computer
- [Aggiunta di monitor](#page-19-0)
- [Installazione di componenti opzionali](#page-22-0)
- **[Protezione](#page-22-0)**
- [Riciclaggio del prodotto](#page-22-0)

# **Installazione del computer**

## **Verifica della ventilazione corretta**

La ventilazione corretta del sistema è di fondamentale importanza per il funzionamento del computer. Per assicurarsi che ci sia una ventilazione adeguata:

- Collocare il computer su una superficie solida e piana.
- Lasciare uno spazio libero di almeno 15,24 cm (6,00 pollici) sulla parte anteriore e posteriore del computer. (Questa è la distanza *minima* per tutti i modelli di computer.)

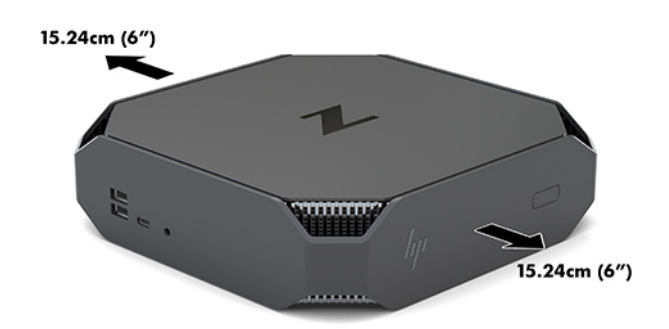

- Accertarsi che la temperatura dell'aria dell'ambiente circostante il computer rientri nei limiti specificati (vedere Specifiche ambientali a pagina 6).
- Per installazioni in cabinet, assicurarsi che ci sia una ventilazione adeguata e che la temperatura all'interno del cabinet non superi i limiti specificati.
- Non limitare l'afflusso d'aria del computer in ingresso o in uscita ostruendo le feritoie o le prese d'aria.

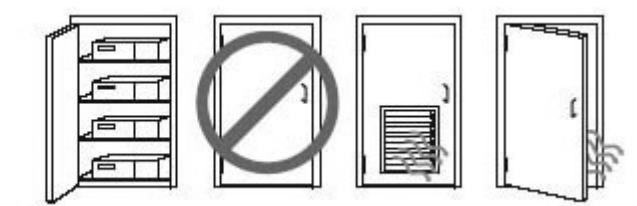

## <span id="page-15-0"></span>**Procedura di installazione**

**AVVERTENZA!** Per ridurre il rischio di scosse elettriche o danni all'apparecchiatura:

- Collegare il cavo di alimentazione a una presa CA che sia sempre facilmente accessibile.
- Interrompere l'alimentazione del computer scollegando il cavo di alimentazione dalla presa di corrente elettrica CA (non il cavo di alimentazione dal computer).
- Se il cavo di alimentazione è dotato di spina tripolare, inserire la spina in una presa a 3 poli dotata del terminale di messa a terra. Non disattivare il contatto di messa a terra del cavo di alimentazione (collegando, ad esempio, un adattatore bipolare), in quanto svolge un'importante funzione di sicurezza.

Per ulteriori informazioni sulla sicurezza e sulle normative, consultare le *Normative e avvisi di sicurezza e ambientali* disponibili con la guida per l'utente sul computer in uso.

#### **Montaggio del computer**

È possibile fissare il computer a una parete, a un braccio snodabile o ad un altro impianto di montaggio.

**X NOTA:** Questo apparato è concepito per essere sostenuto da una staffa montata a parete certificata UL o CSA.

**1.** Rimuovere i piedini in gomma sulla parte inferiore del computer per esporre i fori di montaggio VESA.

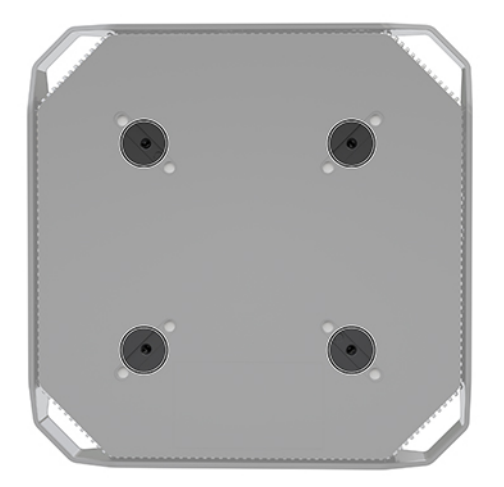

Conservare i piedini sotto il coperchio superiore del computer.

- **2.** Per fissare il computer a un braccio snodabile (venduto separatamente), inserire quattro viti M4 x 10 mm attraverso i fori sulla piastra del braccio snodabile e nei fori di montaggio sul computer.
	- **ATTENZIONE:** Il computer supporta i fori di montaggio da 100 mm secondo lo standard industriale VESA. Per fissare al computer una soluzione di montaggio realizzata da terzi, sono necessarie quattro viti M4 x 10 mm. Queste viti devono essere fornite nel kit di soluzione di montaggio di terzi. Non utilizzare viti più lunghe in quanto potrebbero danneggiare il computer. È importante verificare che la soluzione di montaggio del produttore sia conforme agli standard VESA e sia idonea a sostenere il peso del computer. Per ottenere prestazioni ottimali. è importante utilizzare i cavi di alimentazione e altri forniti con il computer.

Per collegare il computer a altri dispositivi di montaggio, seguire le istruzioni incluse col supporto di montaggio per accertarsi che il computer sia saldamente collegato.

**W NOTA:** Se occorre montare il computer in orizzontale, assicurarsi di collocarlo in modo che tutti i cavi scendano dai connettori dritti verso il basso.

#### <span id="page-16-0"></span>**Collegamento del computer**

AVVERTENZA! Per ridurre il rischio di scosse elettriche o danni all'apparecchiatura, rispettare le norme seguenti:

• Collegare il cavo di alimentazione a una presa CA facilmente accessibile.

• Scollegare il computer disinserendo il cavo di alimentazione dalla presa CA (non disinserire il cavo di alimentazione dal computer).

• Collegare il cavo di alimentazione a una presa tripolare con messa a terra. Non escludere il contatto di terra del cavo di alimentazione collegando, ad esempio, un adattatore bipolare, in quanto svolge un'importante funzione di sicurezza.

Per impostare il computer:

- **1.** Collegare il mouse e la tastiera al computer.
- **2.** Collegare il monitor al computer.
- **3.** Collegare altre periferiche, ad esempio una stampante, seguendo le istruzioni fornite con il dispositivo.
- **4.** Collegare un cavo di rete al computer e a un router di rete o a un dispositivo LAN.
- **5.** Collegare il cavo di alimentazione all'adattatore CA (1).
- **6.** Collegare il cavo di alimentazione e il cavo di alimentazione del monitor a una presa CA (2).
- **7.** Collegare l'adattatore CA al computer (3).

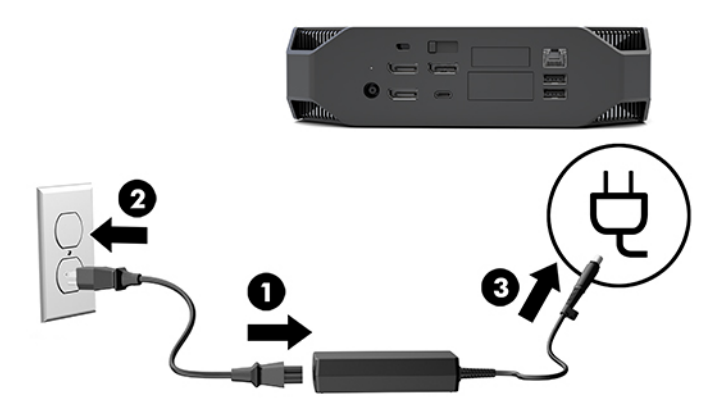

### **Collegamento dei dispositivi Bluetooth**

Il computer è compatibile con Bluetooth. Per collegare un dispositivo wireless Bluetooth® :

- **1.** Far emettere al dispositivo Bluetooth un segnale radio affinché possa essere riconosciuto dal computer (per le istruzioni, vedere la documentazione del dispositivo).
- **2.** Toccare il pulsante Start, quindi selezionare **Impostazioni**. Selezionare **Dispositivi**, quindi **Aggiungi dispositivo Bluetooth o altri**.

Dal **Pannello di controllo** di Windows, selezionare **Hardware e suoni**, quindi **Dispositivi e stampanti**.

- <span id="page-17-0"></span>● Selezionare **Aggiungi stampante di rete, wireless o Bluetooth**, quindi seguire le istruzioni visualizzate.
- Per tutti gli altri dispositivi, selezionare **Aggiungi un dispositivo**, **Dispositivi Bluetooth**, quindi seguire le istruzioni visualizzate.

### **Disabilitazione dei dispositivi Bluetooth**

Le funzionalità Bluetooth possono essere disabilitate mediante il BIOS di sistema, tramite il sistema operativo, o rimuovendo i moduli wireless dal sistema.

**X NOTA:** Disabilitando le funzioni Bluetooth mediante il BIOS di sistema o rimuovendo i moduli wireless dal sistema, verrà disabilitata la funzione WLAN.

Per disabilitare le funzioni Bluetooth che utilizzano il BIOS di sistema, eseguire le operazioni indicate di seguito:

- **1.** Durante l'avvio del sistema, premere F10 per accedere alle impostazioni del BIOS.
- **2.** Individuare e selezionare il menu **Advanced** (Avanzate) dai menu disponibili visualizzati nella parte superiore dello schermo.
- **3.** Selezionare **System Options** (Opzioni di sistema).
- **4.** Selezionare **M.2 WLAN/BT**.
- **5.** Utilizzare i tasti freccia per modificare lo stato da **Enabled** (Abilitata) a **Disabled** (Disabilitata), quindi premere **F10** per accettare la modifica.
- **6.** Scegliere **File** (File) dai menu intestazione, quindi selezionare **Save Changes and Exit** (Salva modifiche ed esci).

Per disabilitare le funzioni Bluetooth in Windows 10, eseguire le operazioni indicate di seguito:

- **1.** Dal **Pannello di controllo**, in **Visualizza** modificare la visualizzazione da **Categoria** a **Icone grandi** o **Icone piccole**.
- **2.** Accedere a **Gestione periferiche**.
- **3.** Espandere la voce **Bluetooth**.
- **4.** Fare doppio clic su **Intel® Wireless Bluetooth®** per aprire la finestra Proprietà.
- **5.** Accedere alla scheda **Driver** e selezionare **Disabilita dispositivo**.
- **6.** Selezionare **Sì**.
- **7.** Per abilitarlo nuovamente, selezionare **Abilita dispositivo**.

Per rimuovere i moduli wireless, consultare uno dei seguenti documenti per informazioni sulla rimozione e la sostituzione dei componenti:

- La *Guida alla manutenzione e alla riparazione* del computer in uso: visitare la pagina <http://www.hp.com/support>, seguire le istruzioni per individuare il prodotto in uso e selezionare **Guide per l'utente**.
- I video per il computer in uso alla pagina [http://www.hp.com/go/sml.](http://www.hp.com/go/sml)

### **Disattivazione della WLAN**

**<sup>2</sup> NOTA:** Se il computer è configurato con la WLAN, la WLAN sarà abilitata per impostazione predefinita.

**NOTA:** Disabilitando la funzionalità WLAN mediante il BIOS di sistema o rimuovendo i moduli wireless dal sistema, vengono disabilitate anche le funzioni Bluetooth.

La rete WLAN può essere disabilitata mediante il BIOS di sistema tramite il sistema operativo, o rimuovendo i moduli wireless dal sistema.

Per disabilitare la rete WLAN mediante il BIOS di sistema, eseguire le operazioni seguenti:

- **1.** Durante l'avvio del sistema, premere F10 per accedere alle impostazioni del BIOS.
- **2.** Individuare e selezionare il menu **Advanced** (Avanzate) dai menu disponibili visualizzati nella parte superiore dello schermo.
- **3.** Selezionare **System Options** (Opzioni di sistema).
- **4.** Selezionare **M.2 WLAN/BT**.
- **5.** Selezionare **Disabled** (Disattiva), quindi premere F10 per accettare la modifica.
- **6.** Scegliere **File** (File) dai menu intestazione, quindi selezionare **Save Changes and Exit** (Salva modifiche ed esci).

Per disabilitare la WLAN in Windows 10, eseguire le operazioni seguenti:

- **1.** Dal **Pannello di controllo**, in **Visualizza** modificare la visualizzazione da **Categoria** a **Icone grandi** o **Icone piccole**.
- **2.** Accedere a **Gestione periferiche**.
- **3.** Espandere **Schede di rete**.
- **4.** Selezionare **Intel® Wireless-AC 9560**.
- **5.** Accedere al menu **Driver**.
- **6.** Selezionare **Disabilita dispositivo**.
- **7.** Selezionare **Sì**.
- **8.** Per abilitarlo nuovamente, selezionare **Attiva**.

Per rimuovere i moduli wireless, consultare uno dei seguenti documenti per informazioni sulla rimozione e la sostituzione dei componenti:

- La *Guida alla manutenzione e alla riparazione* del computer in uso: visitare la pagina <http://www.hp.com/support>, seguire le istruzioni per individuare il prodotto in uso e selezionare **Guide per l'utente**.
- I video per il computer in uso alla pagina [http://www.hp.com/go/sml.](http://www.hp.com/go/sml)

# <span id="page-19-0"></span>**Aggiunta di monitor**

### **Pianificazione per monitor aggiuntivi**

### **Modello Entry**

Il modello Entry supporta fino a tre monitor in esecuzione simultanea sulla GPU integrata Intel. Ciascun monitor è in grado di supportare risoluzioni fino a 4096 x 2160 a 60 Hz.

È inoltre possibile gestire un monitor a una risoluzione di 5120 x 2880 a 60 Hz utilizzando due delle uscite DisplayPort 1.2 assieme. Affinché ciò sia possibile, il monitor deve supportare questo metodo di conseguimento della risoluzione.

#### **Modello Performance**

Il modello Performance è in grado di funzionare in due modalità differenti: Modalità solo GPU discreta o modalità GPU discreta + GPU Intel. La modalità solo GPU discreta offre le prestazioni migliori, mentre la modalità GPU discreta + GPU Intel consente al sistema di gestire ulteriori due monitor.

Modalità solo GPU discreta:

- Configurazione predefinita.
- Offre le migliori prestazioni poiché ogni porta DisplayPort 1.2 è gestita direttamente dalla GPU discreta.
- In grado di gestire fino a quattro monitor indipendenti a una risoluzione massima di 4096 x 2160 a 60 Hz.
- È inoltre possibile gestire un monitor a una risoluzione di 5120 x 2880 a 60 Hz utilizzando due delle uscite DisplayPort 1.2 assieme. Affinché ciò sia possibile, il monitor deve supportare questo metodo di conseguimento della risoluzione.

Modalità GPU discreta + GPU Intel:

- La GPU discreta può supportare un massimo di quattro monitor indipendenti. Per supportare ulteriori due monitor, è possibile configurare il sistema affinché utilizzi simultaneamente sia la GPU discreta sia la GPU integrata Intel.
- Questa modalità è configurata nel BIOS di sistema.
	- **1.** Premere il pulsante di alimentazione del sistema, quindi premere ripetutamente il tasto F10 fino a quando non si accede all'interfaccia grafica del BIOS di sistema.
	- **2.** Accedere alla scheda **Avanzate**.
	- **3.** Selezionare **Opzioni dispositivo integrato**.
	- 4. Se è installato un modulo I/O HP DP Flex, selezionare **Abilita grafica Intel su porta I/O Flex**, altrimenti scegliere **Abilita grafica Intel su DisplayPort n.1**.
	- **5.** Premere il tasto F10 per salvare le modifiche e uscire.
- Questa modalità è in grado di supportare fino a sei monitor indipendenti.
	- Poiché il sistema è dotato di tre porte DisplayPort 1.2 native, per collegare in cascata più monitor assieme, è necessario utilizzare il Multi-Stream Transport (MST) DisplayPort per ottenere una

configurazione a sei monitor. Ciò richiede monitor che supportino hub MST o hub DisplayPort con supporto MST.

- <span id="page-20-0"></span>● Se è installato un modulo HP DP Flex, due monitor saranno collegati in cascata da questo modulo e due monitor saranno collegati in cascata dalla porta DisplayPort n.3. Sarà necessario abilitare la grafica Intel sulla porta Flex I/O. Se **non** è installato alcun modulo HP DP Flex, saranno collegati insieme in cascata due monitor da ciascuna porta DisplayPort nativa. Sarà necessario abilitare la grafica Intel sulla porta DisplayPort n. 1.
- Ciascuna delle due uscite DisplayPort 1.2 del sistema è in grado di gestire un monitor con una risoluzione 4096 x 2160 a 60 Hz. Se si collegano insieme due monitor in cascata da una singola porta DisplayPort 1.2, ciascun monitor nel collegamento a cascata dispone di una larghezza di banda limitata a una risoluzione massima di 2560 x 1600 a 60 Hz.
- Le prestazioni dipendono dalla GPU sulla quale è in esecuzione l'applicazione. Per ottenere le prestazioni ottimali di una determinata applicazione, verificare che l'applicazione sia in esecuzione sulla GPU discreta.

#### **Pianificazione del processo**

La procedura di aggiunta dei monitor dipende dal tipo e dal numero di monitor da aggiungere.

Per pianificare l'aggiunta di più monitor, attenersi alla procedura seguente:

- **1.** Valutare le proprie esigenze di visualizzazione.
	- **a.** Determinare il numero di monitor necessari.
	- **b.** Determinare il tipo di prestazioni grafiche desiderate. Per le massime prestazioni, assicurarsi che il monitor sia gestito dalla GPU discreta.
	- **c.** Analizzare il tipo di connettore grafico utilizzato da ciascun monitor. Il computer è dotato di interfacce DisplayPort (DP), ma è possibile utilizzare degli adattatori per interfacciarsi con altri formati grafici, inclusi DVI-I, HDMI o VGA.
	- **※ SUGGERIMENTO:** alcune schede per componenti hardware legacy meno recenti potrebbero avere un costo superiore rispetto alle altre. Si consiglia di basare la propria scelta di acquisto sulla base del costo degli adattatori rispetto al costo di un monitor più recente che non necessita di adattatori.
- **2.** Installare i driver e configurare le risoluzioni.
	- **a.** Assicurarsi di disporre dei driver corretti per la scheda. Vedere <http://www.hp.com> per i driver qualificati-HP.
	- **b.** Configurare la risoluzione, l'orientamento e il posizionamento di ciascun monitor attraverso le impostazioni di visualizzazione di Windows. Per maggiori dettagli, consultare la Guida di Windows oppure visitare il sito <http://www.microsoft.com>.
	- **c.** Per configurare il monitor in ambiente Linux, spesso è possibile utilizzare lo strumento di configurazione delle schede grafiche (ad esempio, l'utility di configurazione nvidia settings NVIDIA® ). In alcune delle ultime versioni di Linux, è necessario modificare anche le preferenze del sistema gestione finestre (ad esempio, Gnome 3).
	- **SUGGERIMENTO:** Per semplificare la risoluzione di possibili problemi, attivare il primo monitor e assicurarsi che funzioni correttamente prima di attivare il monitor successivo, e così via.

## <span id="page-21-0"></span>Abbinamento del connettore delle schede grafiche ai connettori del monitor

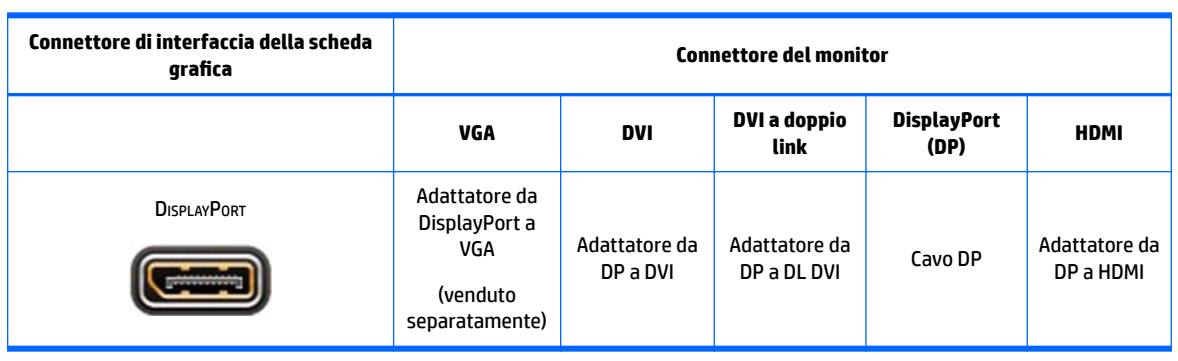

Nella tabella seguente vengono descritte le possibilità di configurazione del monitor.

**X** NOTA: Le connessioni DisplayPort vantano le prestazioni migliori; le connessioni VGA offrono le minori prestazioni.

### **Identificazione dei requisiti di connessione del monitor**

Il sistema è dotato di tre uscite DisplayPort 1.2 native. È possibile collegare un monitor a ciascun connettore. Utilizzare gli adattatori appropriati, se necessario.

### **Collegamento e conƬgurD]ione dei monitor**

- **1.** Collegare gli adattatori per cavo del monitor (se necessari) al computer, quindi collegare i cavi del monitor appropriati agli adattatori o direttamente alla scheda grafica.
- **2.** Collegare le altre estremità dei cavi ai monitor.

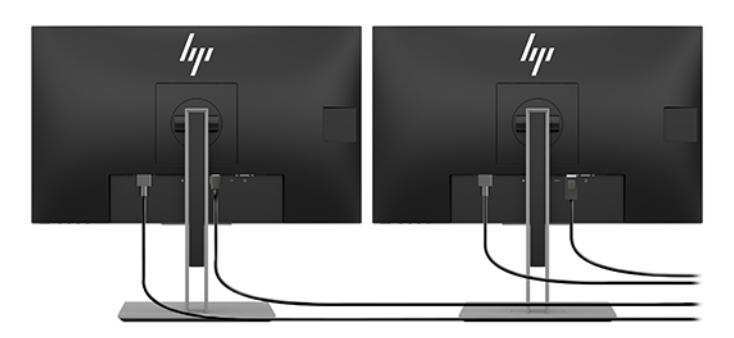

- **3.** Collegare un'estremità del cavo di alimentazione del monitor al monitor e l'altra estremità a una presa CA.
- **4.** Configurare il monitor. Per maggiori dettagli, consultare la Guida di Microsoft oppure visitare il sito <http://www.microsoft.com>.

Per configurare il monitor in ambiente Linux, spesso è possibile utilizzare lo strumento di configurazione delle schede grafiche (ad esempio, l'utility di configurazione nvidia settings NVIDIA o AMDTM Catalyst Control Center). In alcune delle ultime versioni di Linux, è necessario modificare anche le preferenze del sistema gestione finestre (ad esempio, Gnome 3).

## <span id="page-22-0"></span>**Personalizzazione del monitor (Windows)**

È possibile impostare o modificare manualmente il modello del monitor, la frequenza di aggiornamento, la risoluzione video, i colori, i caratteri e le impostazioni per la gestione dell'alimentazione.

● Per modificare le impostazioni, premere il pulsante Start, quindi selezionare **Impostazioni**. Selezionare **Sistema**, quindi **Display**.

Per maggiori informazioni sulla personalizzazione del monitor, consultare le risorse seguenti:

- Documentazione in linea fornita con l'utility del controller grafico
- Documentazione fornita con il monitor

## **Installazione di componenti opzionali**

nel computer è possibile installare componenti aggiuntivi opzionali, tra cui memoria, dischi rigidi e moduli wireless.

- Per visualizzare i video di installazione dei componenti, visitare il sito web [http://www.hp.com/go/sml.](http://www.hp.com/go/sml)
- Per consultare le linee guida per l'installazione e le informazioni tecniche, vedere la *Guida alla manutenzione e alla riparazione*. Visitare la pagina www.hp.com/support e immettere il nome o il numero di serie del prodotto in uso, oppure selezionare **Trova il tuo prodotto** e seguire le istruzioni visualizzate.

## **Protezione**

È possibile proteggere il computer applicando un lucchetto all'attacco per il cavo di sicurezza. Il computer è dotato di diverse funzioni di sicurezza per ridurre il rischio di furto e segnalare intrusioni nel telaio. Per informazioni sulle funzioni di sicurezza hardware e software aggiuntive disponibili per il sistema, vedere la *Guida alla manutenzione e alla riparazione*.

# **Riciclaggio del prodotto**

HP invita i clienti a riciclare l'hardware usato, le cartucce di stampa originali HP e le batterie ricaricabili.

Per ulteriori informazioni sul riciclaggio dei componenti o prodotti HP, visitare la pagina <http://www.hp.com/go/recycle>.

# <span id="page-23-0"></span>**4 Backup, ripristino e recupero**

In questo capitolo sono fornite informazioni sui seguenti processi, corrispondenti alla procedura standard per la maggior parte dei prodotti:

- Backup dei dati personali:è possibile utilizzare gli strumenti di Windows per eseguire il backup dei dati personali (vedere Utilizzo degli strumenti di Windows a pagina 16).
- **Creazione di un punto di ripristino**:è possibile utilizzare gli strumenti di Windows per creare un punto di ripristino (vedere Utilizzo degli strumenti di Windows a pagina 16).
- **Ripristino e recupero**:Windows offre diverse opzioni per il ripristino da backup, l'aggiornamento del computer e la reimpostazione dello stato originale del computer (vedere Utilizzo degli strumenti di Windows a pagina 16).

# **Utilizzo degli strumenti di Windows**

**IMPORTANTE:** Windows fornisce l'unica possibilità di eseguire il backup dei dati personali. Per evitare la perdita di informazioni, è opportuno programmare backup periodici.

È possibile utilizzare gli strumenti di Windows per eseguire il backup dei dati personali e per creare punti di ripristino del sistema e dischi di ripristino, che consentono di eseguire il ripristino da backup, aggiornare il computer e reimpostare lo stato originale del computer.

**X** NOTA: Se lo spazio di archiviazione del computer è pari o inferiore a 32 GB, la funzionalità Ripristino configurazione di sistema di Microsoft è disabilitata per impostazione predefinita.

Per ulteriori informazioni e procedure, consultare l'app Argomenti della Guida.

- **▲** Selezionare il pulsante **Start** e scegliere l'app **Argomenti della Guida**.
- **WAR:** Per accedere all'app Argomenti della Guida è necessario essere connessi a Internet.

# **Utilizzo di HP Cloud Recovery Download Tool per creare dischi di ripristino**

Per creare dischi di ripristino HP mediante HP Cloud Recovery Download Tool:

- **1.** Accedere alla pagina <http://www.hp.com/support>.
- **2.** Selezionare **Software e driver** e seguire le istruzioni visualizzate.

## **Ripristino e recupero**

È possibile eseguire il ripristino e il recupero mediante gli strumenti di Windows.

**IMPORTANTE:** Questo metodo potrebbe non essere disponibile su tutti i prodotti.

Windows offre diverse opzioni per ripristinare e aggiornare il computer. Per i dettagli, fare riferimento a Utilizzo degli strumenti di Windows a pagina 16.

# <span id="page-24-0"></span>**5 Configurazione di Linux**

Il presente capitolo illustra le modalità di configurazione e di ripristino del sistema operativo Linux.

**ATTENZIONE:** Non aggiungere dispositivi hardware opzionali o di terzi al computer prima di aver installato il sistema operativo. poiché potrebbero verificarsi errori che impediscono la corretta installazione del sistema operativo.

**NOTA:** Dopo aver configurato il sistema operativo, assicurarsi di aver installato le ultime versioni del BIOS, dei driver e degli aggiornamenti dei software. Vedere [Aggiornamento del computer a pagina 21.](#page-28-0)

**NOTA:** Per creare dischi di recupero, è necessario disporre di un'unità Ʈash USB vuota di alta qualità o di un'unità ottica esterna con masterizzatore DVD. Se si utilizza un'unità ottica, è necessario utilizzare solo dischi DVD-R, DVD+R, DVD-R DL, o DVD+R DL di alta qualità. È possibile acquistare un'unità ottica esterna compatibile da HP.

# **sistemi Linux-ready**

L'opzione Linux-ready fornisce un sistema con precaricamento funzionale minimo del sistema operativo (ad esempio, FreeDOS). È progettata per situazioni in cui il cliente sta per installare il sistema operativo. L'opzione non comprende una licenza per nessun sistema operativo.

L'opzione Linux-ready non comprende il sistema operativo Linux, che l'utente dovrà installare. Distribuzioni commerciali Linux sono disponibili per l'acquisto presso fornitori come Red Hat e SUSE. Altre distribuzioni Linux sono invece disponibili gratuitamente (ad esempio, Ubuntu). Per visualizzare le configurazioni e i sistemi operativi supportati, visitare la pagina [http://www.hp.com/support/linux\\_hardware\\_matrix.](http://www.hp.com/support/linux_hardware_matrix)

# **Dischi HP dei driver Linux**

Le immagini ISO dei driver che supportano un utilizzo e un comportamento corretti da parte di alcuni utenti del sistema operativo Linux su computer HP, potrebbero essere disponibili sul sito Web HP. Tali immagini includono driver testati in grado di potenziare e/o sostituire quelli trovati nei sitemi operativi RHEL, SLED, Ubuntu o altri. Ciascuna immagine è specifica di una determinata versione del sistema operativo Linux.

È possibile scaricare queste immagini anche attenendosi alla seguente procedura:

- **1.** Accedere alla pagina<http://www.hp.com/support>.
- **2.** Immettere il nome o il numero di serie del prodotto in uso o selezionare **Trova il tuo prodotto**.
- **3.** Selezionare il sistema operativo desiderato.
- **4.** Selezionare il link per il download del pacchetto corretto (tipicamente la revisione più recente).
- **5.** Scaricare l'immagine ISO del software e masterizzarla su dischi vuoti DVD-R, DVD+R, DVD-R DL o DVD+R DL, utilizzando un'unità ottica esterna con masterizzatore DVD. Questo disco rappresenta il *Disco dei driver HP*.
- **MOTA:** È possibile acquistare un'unità ottica esterna compatibile da HP.

# <span id="page-25-0"></span>**&onƬgurD]ione di Red Hat® Enterprise Linux® (RHEL)**

Per dettagli sul supporto RHEL per una piattaforma specifica, vedere *Matrice di supporto hardware Linux per workstation HP* alla pagina [http://www.hp.com/support/linux\\_hardware\\_matrix.](http://www.hp.com/support/linux_hardware_matrix)

Per informazioni sulle certificazioni Red Hat sui computer HP, visitare la pagina [https://access.redhat.com/](https://access.redhat.com/ecosystem) [ecosystem](https://access.redhat.com/ecosystem), selezionare **Hardware certificato** e seguire le istruzioni visualizzate.

### **disco dei driver HP**

Le versioni recenti di Red Hat Linux richiedono di solito solo aggiornamenti dei driver con piccole correzioni necessarie per supportare i computer HP. Queste versioni possono essere generalmente supportate con l'unità Ʈash USB o disco ottico dei driver appropriati dal sito Web HP, che è possibile utilizzare come utilità di post-installazione per l'installazione standard di Red Hat Linux. Per ulteriori informazioni, vedere [Dischi HP](#page-24-0) [dei driver Linux a pagina 17](#page-24-0).

Dopo aver completato l'installazione standard Red Hat e riavviato il sistema, verrà avviata un'utilità Red Hat di primo avvio. Dopo aver specificato varie impostazioni (tra cui il livello di sicurezza, la data e l'ora, la password di root e gli account utente), l'utility consentirà il caricamento di un'unità flash USB o di un disco ottico aggiuntivo.

In questa fase, viene utilizzato il CD dei driver. Tutti i contenuti aggiunti da HP sono presenti sul disco, nella directory /HP. È possibile utilizzarla per creare la propria immagine oppure per consultare i contenuti HP.

Vedere la directory /HP sul disco per qualsiasi indicazione Leggimi recente degli elementi sul disco.

### **Installazione mediante disco dei driver HP Red Hat Linux**

- **1.** Se non si dispone del disco dei driver HP appropriato per un flusso supportato, crearne uno (vedere [Dischi HP dei driver Linux a pagina 17\)](#page-24-0).
- **2.** Installare il sistema operativo utilizzando il disco incluso nella confezione Red Hat Linux.
- **3.** Se si dispone di un'unità flash USB dei driver Red Hat o di un disco ottico per la versione del sistema operativo che si sta installando, digitare  $\lim_{x\to a} d$  quando compare la schermata iniziale di installazione, quindi premere **Invio**.
- **4.** Quando il sistema chiede si è in possesso di un CD dei driver, rispondere **Sì**. Posizionare l'unità Ʈash USB o il disco dei driver Red Hat nell'unità e selezionare il drive:hd[abcd] appropriato. Proseguire con l'installazione normale.
- **5.** Dopo aver installato correttamente il sistema operativo, riavviare il computer.

Per RHEL 6 o RHEL 7, inserire l'unità flash USB o il disco ottico dei driver HP e il software di installazione del driver verrà avviato automaticamente. Per installare i contenuti, seguire le istruzioni visualizzate sullo schermo.

# **Configurazione di SUSE Linux Enterprise Desktop (SLED)**

SUSE supporta e certifica varie versioni di SLED sui computer HP. Per ulteriori informazioni, consultare la pagina di ricerca del bollettino di certificazione SUSE all'indirizzo [https://www.suse.com/yessearch/](https://www.suse.com/yessearch/Search.jsp) [Search.jsp](https://www.suse.com/yessearch/Search.jsp).

### <span id="page-26-0"></span>**Installazione di SLED mediante disco dei driver HP**

- **1.** Se un disco dei driver HP non viene fornito in dotazione con il computer, crearne uno (vedere [Dischi HP](#page-24-0) [dei driver Linux a pagina 17](#page-24-0)).
- **2.** Installare il sistema operativo utilizzando i dischi in dotazione con il box set SUSE.
- **3.** Dopo aver installato correttamente il sistema operativo, riavviare il computer.
- **4.** Inserire il disco dei driver HP. Il software di installazione del driver si avvia automaticamente. Per installare i contenuti, seguire le istruzioni visualizzate sullo schermo.

# **Configurazione di Ubuntu**

Canonical supporta e certifica varie versioni di Ubuntu sui computer HP. Per ulteriori informazioni, visitare la pagina di ricerca dell'hardware certificato Ubuntu all'indirizzo<http://www.ubuntu.com/certification/desktop>e cercare il proprio computer. Ubuntu è disponibile gratuitamente all'indirizzo [http://www.ubuntu.com.](http://www.ubuntu.com)

### **Utilizzo del disco dei driver HP**

Per ottenere gli aggiornamenti del pacchetto software Ubuntu non è necessario registrarsi. È possibile ottenere gli aggiornamenti da vari archivi in rete mediante una serie di strumenti integrati nel sistema operativo. Potrebbero essere necessari solo una connessione Internet e dei proxy.

Il disco dei driver Linux fornito da HP per Ubuntu si basa sugli stessi meccanismi in modo da soddisfare le interdipendenze durante l'installazione. In questo modo è ugualmente necessario l'accesso a Internet e la possibilità di elevazione dei privilegi utente della sessione corrente a privilegi di amministratore.

In alcuni casi, i driver di grafica proprietari testati da HP possono essere l'unico payload fornito nel disco dei driver.

- **1.** Installare il sistema operativo dal proprio disco di installazione.
- **2.** Riavviare il computer.
- **3.** Inserire il disco dei driver HP. Il software di installazione del driver si avvia automaticamente.
- **4.** Quando viene richiesta la password amministratore, digitare la password nell'apposito campo.
- **5.** Seguire le istruzioni visualizzate per installare i driver appropriati alla configurazione dell'hardware in uso.

# **Driver grafici proprietari**

È possibile ordinare la maggior parte dei computer HP con schede grafiche sottoposte a verifiche approfondite da parte di HP. Per un elenco delle schede supportate, vedere *Matrice di supporto hardware Linux per workstation HP* alla pagina [http://www.hp.com/support/linux\\_hardware\\_matrix.](http://www.hp.com/support/linux_hardware_matrix)

**W** NOTA: Non tutte le schede grafiche sono supportate su tutti i computer. Vengono generalmente applicate delle limitazioni alle schede caratterizzate da un grande dispendio energetico all'interno di computer a basso consumo.

I driver delle schede grafiche di terze parti sono supportati da HP. L'elenco di fornitori di schede grafiche è disponibile con i precaricamenti SLED 11 e Ubuntu e dall'assistenza HP. Visitare la pagina www.hp.com/ support e immettere il nome o il numero di serie del prodotto in uso, oppure selezionare **Trova il tuo prodotto** e seguire le istruzioni visualizzate.

Questi driver proprietari non rappresentano un componente standard delle distribuzioni RHEL, SLED o Ubuntu, in quanto non si tratta di risorse open source. Le revisioni dei driver più recenti rispetto a quelle presenti nel sito Web dell'assistenza HP sono supportate direttamente dal fornitore.

# <span id="page-28-0"></span>**6 Aggiornamento del computer**

HP è costantemente impegnata a migliorare l'esperienza di utilizzo del computer da parte degli utenti. Per trarre vantaggio dagli ultimi miglioramenti del computer, HP raccomanda di installare regolarmente gli aggiornamenti più recenti del BIOS, del driver e del software.

# **Aggiornamento del computer dopo il primo avvio**

Dopo il primo avvio corretto del computer, seguire queste linee guida per assicurarsi che il dispositivo sia aggiornato:

- assicurarsi di aver caricato la Versione sistema BIOS più recente. Vedere Aggiornamento del BIOS a pagina 21.
- Verificare di disporre dei driver più recenti per il sistema in uso. Vedere [Aggiornamento dei driver del](#page-29-0)  [dispositivo a pagina 22](#page-29-0).
- Acquisire dimestichezza con le risorse HP disponibili. Vedere [Supporto per HP a pagina 25](#page-32-0).
- Prendere in considerazione la sottoscrizione ai Driver Alerts dalla pagina [https://h41369.www4.hp.com/](https://h41369.www4.hp.com/alerts-signup.php) [alerts-signup.php](https://h41369.www4.hp.com/alerts-signup.php).

# **Aggiornamento del BIOS**

Per prestazioni ottimali, determinare la versione del BIOS sul computer e aggiornarlo se necessario.

### **Individuazione della versione corrente del BIOS**

- **1.** Premere Esc durante l'avvio.
- **2.** Premere F10 per entrare in Computer Setup (F10).
- **3.** Selezionare **Main** (Principale), quindi **System Information** (Informazioni di sistema). Annotare la versione del BIOS di sistema del computer.
- **NOTA:** Per le procedure relative all'aggiornamento del BIOS, nonché per le impostazioni del Menu BIOS di Computer Setup (F10), vedere la Guida alla manutenzione e alla riparazione alla pagina http://www.hp.com/ support. Immettere il nome o il numero di serie del prodotto in uso, oppure selezionare **Trova il tuo prodotto**  e seguire le istruzioni visualizzate.

### **Aggiornamento del BIOS**

Per individuare e scaricare la versione più recente del BIOS disponibile, comprendente gli ultimi miglioramenti:

- **1.** Visitare la pagina <http://www.hp.com/support>e selezionare il prodotto in uso.
- **2.** Selezionare **Software e driver**, quindi seguire le istruzioni per individuare la versione più recente del BIOS disponibile per il computer.
- <span id="page-29-0"></span>**3.** Confrontare la versione del BIOS sul computer in uso con le versioni del BIOS sul sito Web (vedere [Individuazione della versione corrente del BIOS a pagina 21\)](#page-28-0). Se la versione del BIOS sul sito Web coincide con quella presente nel sistema, non occorre fare altro.
- **4.** Se invece la versione del BIOS sul sito Web è più aggiornata rispetto a quella presente nel sistema, scaricare la versione appropriata per il proprio computer. Per completare l'installazione, attenersi alle istruzioni riportate nelle note di rilascio.

# **Aggiornamento dei driver del dispositivo**

Se si installa una periferica (ad esempio una stampante, una scheda grafica o una scheda di rete), verificare che siano caricati i driver più recenti del dispositivo. Se il dispositivo è stato acquistato tramite HP, visitare il sito Web HP per scaricare i driver più recenti per il dispositivo. Questi driver sono stati testati per assicurare la compatibilità ottimale tra il dispositivo e il computer HP.

Se il dispositivo non è stato acquistato da HP, HP raccomanda di visitare prima il sito Web HP per verificare che sia stata testata la compatibilità con il computer HP del dispositivo e dei relativi driver. Se non è disponibile alcun driver, visitare il sito Web del produttore del dispositivo per scaricare i driver più recenti.

Per aggiornare i driver di dispositivo:

- **1.** Visitare la pagina <http://www.hp.com/support>e selezionare il prodotto in uso.
- **2.** Seguire le istruzioni per individuare i driver più recenti disponibili per il computer.

Se un driver necessario non è disponibile, visitare il sito Web del produttore della periferica.

# <span id="page-30-0"></span>**7 Manutenzione, diagnostica e risoluzione dei problemi minori**

# **Spegnimento del computer**

Per spegnere correttamente il computer, arrestare il software del sistema operativo.

- **ATTENZIONE:** HP sconsiglia di spegnere il sistema tenendo premuto il pulsante di alimentazione. In questo modo è possibile che si verifichino perdite dei dati utente e danni al dispositivo di archiviazione. Se il sistema diventa instabile e non è disponibile nessun'altra alternativa, attendere il tempo sufficiente affinché il sistema del computer si riavvii completamente. L'operazione potrebbe richiedere alcuni minuti, soprattutto sui dispositivi con capacità superiori o a stato solido.
	- **▲** Fare clic sull'icona **Start**, fare clic sull'icona **Alimentazione**, quindi selezionare **Arresta il sistema**.

# **In caso di problemi**

Per diagnosticare e risolvere i problemi, HP consiglia di seguire un approccio sequenziale alla risoluzione dei problemi:

- Controllo visivo
- Spie lampeggianti o segnali acustici
- Risoluzione dei problemi di base, tra cui HP PC Hardware Diagnostics
- Supporto per HP
- Ripristino e recupero del sistema

Per ulteriori informazioni, vedere [Supporto per HP a pagina 25.](#page-32-0)

Queste strategie di risoluzione dei problemi sono spiegate nelle sezioni seguenti.

### **Ulteriori informazioni**

Informazioni aggiuntive relative alla risoluzione dei problemi sono disponibili nella guida completa *Guida alla manutenzione e alla riparazione* (solo in inglese), disponibile alla pagina [http://www.hp.com/support.](http://www.hp.com/support)

### **Controllo visivo**

In caso di problemi con il computer, il monitor o il software, consultare i seguenti suggerimenti di carattere generale per facilitare l'individuazione e l'analisi del problema prima di intraprendere qualunque tipo di azione.

#### **All'avvio**

- Verificare che il computer sia collegato a una presa CA funzionante.
- Rimuovere tutti i dischi ottici e le unità flash USB prima di accendere il computer.
- Verificare che il computer e la spia di alimentazione siano accesi.
- <span id="page-31-0"></span>Se si è installato un sistema operativo diverso da quello originariamente installato, verificare che sia supportato dal sistema in uso visitando la pagina [http://www.hp.com/go/quickspecs.](http://www.hp.com/go/quickspecs)
- Verificare che il monitor sia acceso.
- Se si dispone di un monitor esterno opzionale:
	- Verificare che il monitor sia collegato a una presa CA funzionante.
	- Verificare che il monitor e la relativa spia luminosa verde siano accesi.
	- Se il monitor è poco luminoso, aumentare la luminosità e regolare il contrasto.

#### **Durante il funzionamento**

- I segnali acustici e le spie lampeggianti sul computer sono codici di errore utili alla diagnosi dei problemi. Per ulteriori informazioni sull'interpretazione di questi codici, consultare la sezione *LED diagnostici e segnali acustici* nella *Guida alla manutenzione e alla riparazione* per il computer in uso.
- Premere e tenere premuto un tasto qualunque. Se il sistema emette un suono, significa che la tastiera funziona correttamente.
- Verificare che il collegamento di tutti i cavi sia stato effettuato correttamente.
- Avviare il computer premendo il pulsante di alimentazione o qualsiasi tasto sulla tastiera. Se il sistema rimane in standby, spegnere il sistema tenendo premuto il pulsante di accensione per almeno quattro secondi. Quindi, premere un'altra volta il pulsante per riavviare il sistema.

Se il sistema non si arresta, staccare il cavo di alimentazione per alcuni secondi, quindi ricollegarlo. Se il sistema non si riavvia, premere il pulsante di alimentazione.

- Accertarsi che siano stati installati tutti i driver di periferica necessari. Ad esempio per utilizzare una stampante è necessario installare anche il relativo driver.
- Se si sta lavorando in rete, collegare il computer con un cavo diverso alla connessione di rete. Se non è ancora possibile connettersi, potrebbe esserci un problema con la spina di rete.
- Se di recente sono stati aggiunti nuovi componenti hardware, rimuoverli e vedere se il computer funziona correttamente.
- Se di recente è stato installato nuovo software, disinstallarlo e vedere se il computer funziona correttamente.
- Se il monitor di un computer all-in-one appare vuoto, aprire il computer e verificare che le due estremità del cavo tra la scheda di sistema e il monitor siano collegate. Se si utilizza una scheda grafica, verificare che sia installata in modo corretto.
- Aggiornamento del BIOS. Potrebbe essere disponibile una nuova versione del BIOS che supporta nuove funzioni o corregge il problema.
- Per informazioni più dettagliate, vedere il capitolo relativo alla risoluzione dei problemi nella *Guida alla manutenzione e alla riparazione* alla pagina<http://www.hp.com/support>.

#### **Programma Customer Self Repair**

Nel programma Customer Self Repair, è possibile ordinare un pezzo di ricambio e installarlo senza dover ricorrere all'assistenza tecnica HP in loco. Gli interventi di riparazione e sostituzione fai da te potrebbero essere necessari per alcuni componenti. Per ulteriori informazioni, visitare la pagina [http://www.hp.com/go/](http://www.hp.com/go/selfrepair) [selfrepair](http://www.hp.com/go/selfrepair) e selezionare il proprio prodotto.

<span id="page-32-0"></span>**X** NOTA: Alcuni componenti non sono idonei per la riparazione e sostituzione fai da te e devono essere restituiti ad HP per la relativa manutenzione. Contattare l'assistenza per ulteriori informazioni prima di tentare di rimuovere o riparare tali componenti.

### **Spie lampeggianti o segnali acustici: interpretazione dei LED di diagnostica POST e dei segnali acustici**

Se il LED di alimentazione sul computer lampeggia o se vengono emessi segnali acustici, consultare la guida *Maintenance and Service Guide* (Guida alla manutenzione e all'assistenza, solo in inglese) per interpretare i segnali ed eseguire le azioni consigliate.

### **Guida di base alla risoluzione dei problemi**

**AVVERTENZA!** Quando il computer è collegato a una sorgente di alimentazione CA, la scheda di sistema è sempre alimentata. Per ridurre il rischio di lesioni personali dovute a scosse elettriche e/o a superfici calde, assicurarsi di scollegare il cavo di alimentazione dalla presa a muro e attendere che i componenti interni del sistema si siano raffreddati prima di toccarli.

In caso di problemi con il computer, prima di rivolgersi all'assistenza tecnica, provare le seguenti soluzioni per cercare di individuare il problema esatto.

- Se sullo schermo non appare niente, collegare il monitor a un'altra porta video del computer, se disponibile. oppure provare a sostituire il monitor con uno sicuramente funzionante.
- Se si lavora in rete:
	- Utilizzare un cavo di rete differente per collegare il computer alla rete.
	- Collegare un computer diverso con un cavo diverso al computer.

Se il problema dovesse persistere, il connettore di rete del computer oppure della presa a muro potrebbe essere difettoso.

- Se di recente è stato inserito un nuovo hardware, scollegarlo.
- Se di recente è stato installato un nuovo hardware, disinstallarlo.
- Se il computer si accende ma non viene avviato il sistema operativo, eseguire l'utility di diagnostica preavvio, HP PC Hardware Diagnostics. Vedere [Utilizzo delle soluzioni diagnostiche per hardware HP](#page-34-0)  [a pagina 27.](#page-34-0)

### **Supporto per HP**

Le risorse di assistenza online comprendono quanto segue:

- Strumenti di risoluzione dei problemi basati sul Web
- Database di competenze tecniche
- Download di driver e patch
- Community online
- **Documentazione**
- Software e driver
- Servizi di notifica su cambi del prodotto
- <span id="page-33-0"></span>**Consigli**
- **Bollettini e avvisi**

Visitare la pagina www.hp.com/support e immettere il nome o il numero di serie del prodotto in uso, oppure selezionare **Trova il tuo prodotto** e seguire le istruzioni visualizzate.

#### **Contatto dell'assistenza**

Può capitare di riscontrare un problema che richiede l'intervento dell'assistenza. Prima di contattare l'assistenza tecnica:

- Fare in modo che il computer sia a portata di mano.
- Annotare il numero di serie del computer, il codice prodotto, il nome e il codice dei modelli e tenerli a portata di mano. Queste informazioni sono indicate su etichette. che potrebbero trovarsi sulla parte inferiore del computer, sul pannello posteriore del computer o sotto il coperchio di accesso.
- Prendere nota dei messaggi di errore pertinenti.
- Prendere nota delle periferiche aggiunte.
- Prendere nota del sistema operativo.
- Prendere nota di hardware o software di altri produttori.
- Prestare attenzione ai dettagli di eventuali spie lampeggianti sulla parte anteriore del computer (configurazioni dei computer tower e desktop) oppure nella parte laterale del computer (configurazioni dei computer integrati).
- Prendere nota delle applicazione in uso al momento del manifestarsi del problema.
- **WOTA:** Quando si telefona all'assistenza può venire richiesto il numero di prodotto (ad esempio: PS988AV) del computer. Se il computer ha un codice prodotto, lo si trova generalmente accanto al numero di serie di 10 o 12 cifre del computer.
- **WAOTA:** Le etichette del numero di serie e del numero di prodotto si trovano sul pannello posteriore del computer.

Per un numero di telefono di assistenza, visitare la pagina<http://www.hp.com/support>, selezionare la propria regione, quindi, nella sezione **Assistenza clienti**, selezionare **Contatta l'Assistenza**.

#### **Informazioni sulla garanzia**

Per individuare le informazioni sulla garanzia, fare riferimento alla garanzia fornita con il prodotto in uso, sia cartacea che su immagine. I servizi HP Care Pack offrono livelli di assistenza potenziati per prolungare ed ampliare la garanzia standard del prodotto.

**X NOTA:** Per informazioni relative alle vendite e per estensioni della garanzia (HP Care Pack), telefonare al centro di assistenza autorizzato di zona o al rivenditore.

# <span id="page-34-0"></span>**8 Utilizzo delle soluzioni diagnostiche per hardware HP**

# **Uso di HP PC Hardware Diagnostics Windows**

HP PC Hardware Diagnostics Windows è un'utility basata su Windows che consente di eseguire test diagnostici utili a determinare il corretto funzionamento dell'hardware del computer. Lo strumento opera all'interno del sistema operativo Windows per diagnosticare eventuali errori hardware.

Se HP PC Hardware Diagnostics Windows non è installato sul computer in uso, è necessario per prima cosa scaricarlo e installarlo. Per scaricare HP PC Hardware Diagnostics Windows, vedere Download di HP PC Hardware Diagnostics Windows a pagina 27.

Dopo l'installazione di HP PC Hardware Diagnostics Windows, procedere come indicato di seguito per accedervi da Guida e Supporto HP.

- **1.** Per accedere a HP PC Hardware Diagnostics Windows da Guida e Supporto HP:
	- **a.** Selezionare il pulsante **Start**, quindi selezionare **Guida e Supporto HP**.
	- **b.** Fare clic con il pulsante destro del mouse su **HP PC Hardware Diagnostics Windows**, selezionare **Altro**, quindi selezionare **Esegui come amministratore**.
- **2.** All'apertura dello strumento, selezionare il tipo di test diagnostico da eseguire, quindi seguire le istruzioni visualizzate.
	- **<sup>2</sup> NOTA:** Se in qualsiasi momento occorre interrompere un test diagnostico, selezionare **Annulla**.
- **3.** Quando HP PC Hardware Diagnostics Windows rileva un guasto che richiede una sostituzione dell'hardware, viene generato un codice identificativo dell'errore di 24 cifre. Per ottenere assistenza nella risoluzione del problema, contattare il supporto tecnico e fornire il codice identificativo dell'errore.

### **Download di HP PC Hardware Diagnostics Windows**

- Le istruzioni per il download di HP PC Hardware Diagnostics Windows sono disponibili solo in inglese.
- Per scaricare questo strumento è necessario utilizzare un computer Windows, in quanto sono disponibili solo file .exe.

#### <span id="page-35-0"></span>**Download della versione più recente di HP PC Hardware Diagnostics Windows**

Per scaricare HP PC Hardware Diagnostics Windows, procedere come indicato di seguito:

- **1.** Accedere alla pagina [http://www.hp.com/go/techcenter/pcdiags.](http://www.hp.com/go/techcenter/pcdiags) Viene visualizzata la home page di HP PC Diagnostics.
- **2.** Nella sezione **HP PC Hardware Diagnostics**, selezionare **Scarica** e quindi specificare il percorso di installazione:

Per eseguire lo strumento sul computer, scaricarlo sul desktop.

– oppure –

Per eseguire lo strumento da un'unità flash USB, scaricarlo su un'unità flash USB.

**3.** Selezionare **Esegui**.

#### **Download di HP PC Hardware Diagnostics Windows mediante nome o numero del prodotto (solo in determinati prodotti)**

**MOTA:** Per alcuni prodotti, potrebbe essere necessario scaricare il software su un'unità flash USB utilizzando il nome o il numero del prodotto.

Per scaricare HP PC Hardware Diagnostics Windows mediante nome o numero del prodotto (solo in determinati prodotti), procedere come indicato di seguito:

- **1.** Accedere alla pagina <http://www.hp.com/support>.
- **2.** Selezionare **Scarica software e driver**, quindi immettere il nome o il numero del prodotto.
- **3.** Nella sezione **HP PC Hardware Diagnostics**, selezionare **Scarica** e quindi specificare il percorso di installazione:

Per eseguire lo strumento sul computer, scaricarlo sul desktop.

– oppure –

Per eseguire lo strumento da un'unità flash USB, scaricarlo su un'unità flash USB.

**4.** Selezionare **Esegui**.

### **Installazione di HP PC Hardware Diagnostics Windows**

**▲** Per installare HP PC Hardware Diagnostics Windows, spostarsi nella cartella sul computer o sull'unità flash USB in cui è stato scaricato il file .exe, fare doppio clic sul file .exe, quindi sequire le istruzioni visualizzate.

## **Uso di HP PC Hardware Diagnostics UEFI**

HP PC Hardware Diagnostics UEFI (Unified Extensible Firmware Interface) consente di eseguire test diagnostici utili a determinare il corretto funzionamento dell'hardware del computer. Lo strumento opera al di fuori del sistema operativo per isolare eventuali errori hardware dai problemi che possono essere causati dal sistema operativo o da altri componenti software.

Se il PC non si avvia con il sistema operativo Windows, è possibile utilizzare HP PC Hardware Diagnostics UEFI per diagnosticare i problemi relativi all'hardware.

Quando HP PC Hardware Diagnostics UEFI rileva un guasto che richiede una sostituzione hardware, viene generato un codice ID errore di 24 cifre. Per ottenere assistenza nella risoluzione del problema, contattare il supporto tecnico e fornire il codice identificativo dell'errore.

- <span id="page-36-0"></span>**X** NOTA: Per avviare la diagnostica su un computer convertibile, è necessario che il computer sia nella modalità notebook e occorre utilizzare la tastiera collegata.
- **WOTA:** Se occorre interrompere un test diagnostico, premere esc.

### **Avvio di HP PC Hardware Diagnostics UEFI**

Per avviare HP PC Hardware Diagnostics UEFI, procedere come indicato di seguito:

- **1.** Accendere o riavviare il computer, quindi premere rapidamente esc.
- **2.** Premere f2.

Il BIOS ricerca gli strumenti diagnostici in tre posizioni, nell'ordine seguente:

- **a.** Unità Ʈash USB collegata
- **MOTA:** Per scaricare lo strumento HP PC Hardware Diagnostics UEFI su un'unità flash USB, vedere [Download di HP PC Hardware Diagnostics Windows mediante nome o numero del prodotto \(solo in](#page-35-0)  [determinati prodotti\) a pagina 28](#page-35-0).
- **b.** Disco rigido
- **c.** BIOS
- **3.** Quando si apre lo strumento diagnostico, selezionare il tipo di test diagnostico da eseguire e seguire le istruzioni visualizzate.

### **Download di HP PC Hardware Diagnostics UEFI su un'unità flash USB**

Il download di HP PC Hardware Diagnostics UEFI su un'unità Ʈash USB può essere utile nelle situazioni indicate di seguito:

- HP PC Hardware Diagnostics UEFI non è incluso nell'immagine preinstallata.
- HP PC Hardware Diagnostics UEFI non è incluso nella partizione HP Tool.
- L'unità disco rigido è danneggiata.

**MOTA:** Le istruzioni per il download di HP PC Hardware Diagnostics UEFI sono disponibili solo in inglese; è inoltre necessario utilizzare un computer Windows per scaricare e creare l'ambiente di supporto HP UEFI, poiché sono disponibili solo file .exe.

#### **Download della versione più recente di HP PC Hardware Diagnostics (UEFI)**

Per scaricare la versione più recente di HP PC Hardware Diagnostics (UEFI) su un'unità flash USB:

- **1.** Accedere alla pagina [http://www.hp.com/go/techcenter/pcdiags.](http://www.hp.com/go/techcenter/pcdiags) Viene visualizzata la home page di HP PC Diagnostics.
- **2.** Selezionare **Download HP Diagnostics UEFI**, quindi selezionare **Esegui**.

#### **Download di HP PC Hardware Diagnostics (UEFI) mediante nome o numero di prodotto (solo in determinati prodotti)**

**X** NOTA: Per alcuni prodotti, potrebbe essere necessario scaricare il software su un'unità flash USB utilizzando il nome o il numero del prodotto.

Per scaricare HP PC Hardware Diagnostics (UEFI) mediante nome o numero di prodotto (solo in determinati prodotti) su un'unità Ʈash USB:

- <span id="page-37-0"></span>**1.** Accedere alla pagina <http://www.hp.com/support>.
- **2.** Immettere il nome o il numero del prodotto, selezionare il computer in uso e quindi il sistema operativo.
- **3.** Nella sezione **Diagnostica**, seguire le istruzioni visualizzate per selezionare e scaricare la versione di HP PC Hardware Diagnostics UEFI per il computer in uso.

# **Utilizzo delle impostazioni di HP Remote PC Hardware Diagnostics UEFI (solo in determinati prodotti)**

HP Remote PC Hardware Diagnostics UEFI è una funzionalità del firmware (BIOS) che consente di scaricare HP PC Hardware Diagnostics UEFI sul computer in uso. Consente quindi di eseguire la diagnostica sul computer e può caricare i risultati su un server preconfigurato. Per ulteriori informazioni su HP Remote PC Hardware Diagnostics UEFI, visitare la pagina <http://www.hp.com/go/techcenter/pcdiags> e selezionare **Ulteriori informazioni** in **Diagnostica remota**.

### **Download di HP Remote PC Hardware Diagnostics UEFI**

**W** NOTA: HP Remote PC Hardware Diagnostics UEFI è disponibile anche come Softpaq scaricabile su server.

#### **Download della versione più recente di HP Remote PC Hardware Diagnostics UEFI**

Per scaricare la versione più recente di HP Remote PC Hardware Diagnostics UEFI, procedere come indicato di seguito:

- **1.** Accedere alla pagina [http://www.hp.com/go/techcenter/pcdiags.](http://www.hp.com/go/techcenter/pcdiags) Viene visualizzata la home page di HP PC Diagnostics.
- **2.** Nella sezione **Diagnostica remota**, selezionare **Diagnostica remota**, quindi selezionare **Esegui**.

#### **Download di Remote HP PC Hardware Diagnostics UEFI mediante nome o numero del prodotto**

**NOTA:** Per alcuni prodotti, potrebbe essere necessario scaricare il software utilizzando il nome o il numero del prodotto.

Per scaricare Remote HP PC Hardware Diagnostics UEFI mediante nome o numero del prodotto, procedere come indicato di seguito:

- **1.** Accedere alla pagina <http://www.hp.com/support>.
- **2.** Selezionare **Scarica software e driver**, immettere il nome o il numero del prodotto, selezionare il computer in uso e quindi il sistema operativo.
- **3.** Nella sezione **Diagnostica**, seguire le istruzioni visualizzate per selezionare e scaricare la versione di **Remote UEFI** per il computer in uso.

### **Personalizzazione delle impostazioni di HP Remote PC Hardware Diagnostics UEFI**

Utilizzando l'impostazione HP Remote PC Hardware Diagnostics UEFI in Computer Setup (BIOS), è possibile eseguire le seguenti personalizzazioni:

- Impostare una pianificazione per l'esecuzione automatica della diagnostica. È anche possibile avviare la diagnostica immediatamente in modalità interattiva selezionando **Esegui Remote HP PC Hardware Diagnostics**.
- Impostare il percorso di download degli strumenti di diagnostica. Questa funzione consente di accedere agli strumenti dal sito Web di HP o da un server che è stato preconfigurato per l'uso. Il computer non necessita di uno spazio di archiviazione locale tradizionale (ad esempio un'unità disco rigido o un'unità flash USB) per eseguire la diagnostica remota.
- Impostare una posizione per la memorizzazione dei risultati del test. È inoltre possibile impostare il nome utente e la password utilizzate per i caricamenti.
- Visualizzare informazioni sullo stato della diagnostica eseguita in precedenza.

Per personalizzare HP Remote PC Hardware Diagnostics UEFI, attenersi alla seguente procedura:

- **1.** Accendere o riavviare il computer e, quando viene visualizzato il logo HP, premere f10 per accedere a Computer Setup.
- **2.** Selezionare **Advanced** (Avanzato), quindi **Settings** (Impostazioni).
- **3.** Effettuare le selezioni per la personalizzazione.
- **4.** Selezionare **Main** (Principale), quindi **Save Changes and Exit** (Salva le modifiche ed esci) per salvare le impostazioni.

Le modifiche diventano effettive al successivo riavvio del computer.

# <span id="page-39-0"></span>**9 Manutenzione di routine**

# **Precauzioni di sicurezza generali per la pulizia**

- Per pulire il computer, non utilizzare solventi o soluzioni infiammabili.
- Non immergere mai i componenti in acqua o in soluzioni detergenti; applicare i detergenti su un panno pulito da usare poi sul componente.
- Scollegare il computer prima di pulire la tastiera, il mouse o le bocchette di ventilazione.
- Scollegare sempre la tastiera prima di pulirla.
- Durante la pulizia della tastiera, indossare occhiali protettivi dotati di schermature laterali.

# **Pulizia del telaio**

- Prima di pulire il computer, seguire le precauzioni di sicurezza contenute nella *Guida di assistenza e manutenzione* del computer.
- Per rimuovere lo sporco o piccole macchie, utilizzare dell'acqua con un panno o un tampone pulito e privo di lanugine.
- Per le macchie più difficili, utilizzare un detergente per le stoviglie delicato diluito con acqua. Risciacquare bene strofinando il computer con un panno o un tampone imbevuto di acqua pulita.
- Per le macchie ostinate, utilizzare (sfregando) alcool isopropilico. Non è necessario risciacquare in quanto l'alcool evapora velocemente e non lascia residui.
- Dopo aver pulito, strofinare il computer con un panno pulito e anti-pelucchi.
- Occasionalmente, pulire le bocchette di ventilazione sul computer. Lanugine e altri componenti estranei possono bloccare le prese d'aria e limitare la ventilazione.

# **Pulizia della tastiera**

**ATTENZIONE:** Indossare occhiali protettivi dotati di schermature laterali prima di provare a pulire la sporcizia accumulata sotto i tasti.

- Se la tastiera presenta un interruttore di accensione/spegnimento, disattivarlo.
- Prima di pulire il computer, seguire le precauzioni di sicurezza contenute nella *Guida di assistenza e manutenzione* del computer.
- È possibile rimuovere la sporcizia visibile accumulata sotto o tra i tasti utilizzando un aspirapolvere o scuotendo la tastiera.
- Per rimuovere la sporcizia accumulata sotto i tasti, è possibile utilizzare aria compressa e pressurizzata. Prestare attenzione in quanto una quantità eccessiva di aria pressurizzata può rimuovere i lubrificanti presenti sotto i tasti più grandi.
- Per rimuovere un tasto, utilizzare uno smacchiatore di tasti appositamente creato per impedire il danneggiamento degli stessi. Questo prodotto è disponibile presso numerosi punti vendita di articoli elettronici.
- <span id="page-40-0"></span>**ATTENZIONE:** Non rimuovere un tasto grande (come ad esempio la barra spaziatrice) dalla tastiera. In caso di rimozione o installazione errata di questi tasti, la tastiera potrebbe non funzionare correttamente.
- Pulire sotto i tasti con un tampone imbevuto di alcool isopropilico e ben strizzato. Fare attenzione a non rimuovere i lubrificanti necessari per il buon funzionamento dei tasti. Prima di effettuare l'assemblaggio, asciugare i vari componenti.
- Utilizzare le pinzette per rimuovere lo sporco o eventuali fibre nei punti più difficilmente accessibili.

# **Pulizia del monitor**

- Prima di pulire il monitor, seguire le precauzioni di sicurezza contenute nella *Guida di assistenza e manutenzione* del computer.
- Per pulire il monitor, strofinare lo schermo con una salvietta adatta alla pulizia dei monitor oppure con un panno pulito imbevuto di acqua.
	- **ATTENZIONE:** Non utilizzare spray o aerosol direttamente sullo schermo, in quanto il liquido potrebbe penetrare nell'alloggiamento e danneggiare un componente.

Non utilizzare solventi o liquidi infiammabili sul monitor in quanto ciò potrebbe danneggiare il display o l'alloggiamento.

# **Pulizia del mouse**

- **1.** Prima di pulire il mouse, seguire le precauzioni di sicurezza contenute nella *Guida di assistenza e manutenzione* del mouse.
- **2.** Se il mouse presenta un interruttore di accensione/spegnimento, occorre disattivarlo.
- **3.** Strofinare il corpo del mouse con un panno umido.
- **4.** Pulire i seguenti componenti come indicato:
	- Laser o LED Utilizzare un tampone di cotone imbevuto di detergente per rimuovere delicatamente l'eventuale polvere accumulata intorno al laser o al LED, quindi strofinare nuovamente con un tampone asciutto. Non strofinare il laser o il LED direttamente con il tampone.
	- Rotellina di scorrimento Spruzzare acqua compressa e pressurizzata nella fessura tra la rotellina di scorrimento e i pulsanti del mouse. Non soffiare direttamente e a lungo l'aria su un punto, in quanto potrebbe formarsi della condensa.
	- Pallina di scorrimento Rimuovere e pulire la pallina di scorrimento, rimuovere eventuali residui dalla cavità della pallina, strofinare la cavità con un panno asciutto e riassemblare il mouse.

# <span id="page-41-0"></span>**10 Accessibilità**

# **Accessibilità**

Come in tutte le attività in cui è impegnata, HP è particolarmente attenta alla conciliazione delle diversità, all'inclusione e all'equilibrio tra lavoro e vita privata. Ecco alcuni esempi relativi ai vantaggi della diversità per la creazione di un ambiente inclusivo incentrato sulla comunicazione tra persone sparse in tutto il mondo grazie alla potenza della tecnologia.

### **Ricerca degli strumenti necessari**

La tecnologia consente di esprimere il pieno potenziale umano. La tecnologia assistiva rimuove le barriere e promuove l'indipendenza a casa, in ufficio e nella comunità. La tecnologia assistiva consente di aumentare, mantenere e migliorare le funzionalità delle tecnologie elettroniche e informatiche. Per ulteriori informazioni, fare riferimento a [Ricerca della migliore tecnologia assistiva a pagina 35.](#page-42-0)

### **Il nostro impegno**

HP è impegnata a fornire prodotti e servizi accessibili alle persone affette da patologie disabilitanti. Questo impegno sostiene gli obiettivi di diversità della nostra azienda e ci garantisce che i vantaggi della tecnologia siano disponibili a tutti.

HP progetta, produce e commercializza prodotti e servizi utilizzabili da chiunque, anche da persone affette da patologie disabilitanti, in maniera indipendente o con l'ausilio di adeguati dispositivi assistivi.

Per realizzare i nostri scopi, questa politica di accessibilità definisce sette obiettivi chiave a cui si ispira il nostro operato come azienda. Tutti i responsabili e i dipendenti HP sostengono questi obiettivi e la loro implementazione in conformità ai ruoli e alle responsabilità personali:

- Promuovere la consapevolezza dei problemi di accessibilità nell'azienda e garantire ai nostri dipendenti la formazione necessaria per la progettazione, la produzione, la commercializzazione e la fornitura di prodotti e servizi accessibili.
- Sviluppare linee guida sull'accessibilità per i prodotti e i servizi e responsabilizzare i gruppi dedicati allo sviluppo dei prodotti sull'implementazione di queste linee guida ove fattibili in termini di competitività, aspetti tecnici ed economicità.
- Coinvolgere le persone affette da patologie disabilitanti nello sviluppo di linee guida sull'accessibilità, nella progettazione e nella sperimentazione di prodotti e servizi.
- Documentare le funzioni di accessibilità e diffondere informazioni pubbliche sui nostri prodotti e servizi in maniera accessibile.
- Stabilire rapporti di collaborazione con i principali fornitori di tecnologie e soluzioni assistive.
- Sostenere la ricerca e sviluppo a livello interno ed esterno per migliorare le tecnologie assistive dei nostri prodotti e servizi.
- Fornire sostegno e contribuire alla creazione di linee guida e standard di settore in materia di accessibilità.

### <span id="page-42-0"></span>**IAAP (International Association of Accessibility Professionals)**

L'IAAP è un'associazione senza fini di lucro che si occupa del miglioramento del lavoro dei professionisti dell'accessibilità tramite reti, formazione e certificazione. L'obiettivo è sostenere sia i professionisti dell'accessibilità, per lo sviluppo e il miglioramento della loro carriera, sia le aziende, per l'integrazione dell'accessibilità nelle loro infrastrutture e nei loro prodotti.

HP è membro fondatore e collabora con altre organizzazioni per il miglioramento del settore dell'accessibilità. Questo impegno è alla base dell'obiettivo di accessibilità della nostra azienda nella progettazione, nella produzione e nella commercializzazione di prodotti e servizi utilizzabili anche da persone affette da patologie disabilitanti.

L'IAAP consolida la nostra professione collegando a livello globale singoli, studenti e organizzazioni per favorire lo scambio di conoscenze. Per ulteriori informazioni, fare riferimento a <http://www.accessibilityassociation.org> per unirsi alla comunità online, registrarsi per ricevere newsletter e valutare le opportunità dell'appartenenza all'associazione.

### **Ricerca della migliore tecnologia assistiva**

Tutti, anche le persone affette da patologie disabilitanti o limitazioni correlate all'età, dovrebbero essere in grado di comunicare, esprimersi e collegarsi con il mondo utilizzando la tecnologia. HP è impegnata a diffondere sempre di più la consapevolezza in azienda, tra i nostri clienti e tra i nostri partner. Le varie tecnologie assistive implementate da HP (ad es. l'ingrandimento dei caratteri per facilitarne la visione, il riconoscimento vocale per riposare le mani o altre forme di ausilio) semplificano l'uso dei nostri prodotti. Come scegliere?

#### **Valutando le vostre esigenze**

La tecnologia consente di esprimere il pieno potenziale. La tecnologia assistiva rimuove le barriere e promuove l'indipendenza a casa, in ufficio e nella comunità. La tecnologia assistiva (AT, Assistive Technology) consente di aumentare, mantenere e migliorare le funzionalità delle tecnologie elettroniche e informatiche.

È possibile scegliere tra numerosi prodotti AT. La vostra valutazione AT dovrebbe consentirvi di valutare svariati prodotti, rispondere alle domande e semplificare la scelta della soluzione più adatta alle vostre esigenze. I professionisti qualificati per le valutazioni della tecnologia assistiva provengono da vari campi, ad esempio la fisioterapia, l'ergoterapia, la logopedia e altri settori di competenza professionale soggetti ad autorizzazione o certificazione. Informazioni sulla valutazione possono essere fornite anche da altri professionisti, anche se non autorizzati o certificati. Per trovare la risorsa più adatta alle vostre esigenze sarà opportuno valutare l'esperienza, la competenza e le tariffe.

### **Accessibilità per i prodotti HP**

I seguenti link forniscono informazioni sulle funzioni di accessibilità e sulle tecnologie assistive incluse in svariati prodotti HP. Queste risorse saranno utili per scegliere le funzioni della tecnologia assistiva e i prodotti più adatti alle vostre esigenze.

- [HP Elite x3 Opzioni di accessibilità \(Windows 10 Mobile\)](http://support.hp.com/us-en/document/c05227029)
- [PC HP Opzioni di accessibilità per Windows 7](http://support.hp.com/us-en/document/c03543992)
- [PC HP Opzioni di accessibilità per Windows 8](http://support.hp.com/us-en/document/c03672465)
- [PC HP Opzioni di accessibilità per Windows 10](http://support.hp.com/us-en/document/c04763942)
- [Tablet HP Slate 7 Abilitazione delle funzioni di accessibilità sui tablet HP \(Android 4.1 / Jelly Bean\)](http://support.hp.com/us-en/document/c03678316)
- [PC HP SlateBook Abilitazione delle funzioni di accessibilità \(Android 4.3, 4.2 / Jelly Bean\)](http://support.hp.com/us-en/document/c03790408)
- <span id="page-43-0"></span>PC HP Chromebook – Abilitazione delle funzioni di accessibilità su HP Chromebook o Chromebox [\(sistema operativo Chrome\)](http://support.hp.com/us-en/document/c03664517)
- [Shopping HP Periferiche per prodotti HP](http://store.hp.com/us/en/ContentView?eSpotName=Accessories&storeId=10151&langId=-1&catalogId=10051)

Per ulteriore assistenza sulle funzioni di accessibilità dei prodotti HP, fare riferimento a [Come contattare](#page-47-0) [l'assistenza a pagina 40](#page-47-0).

Altri link a fornitori e partner esterni che possono fornire ulteriore assistenza:

- [Informazioni sull'accessibilità Microsoft \(Windows 7, Windows 8, Windows 10, Microsoft Office\)](http://www.microsoft.com/enable)
- [Informazioni sull'accessibilità dei prodotti Google \(Android, Chrome, Google Apps\)](http://www.google.com/accessibility/products)
- [Tecnologie assistive ordinate in base al tipo di patologia disabilitante](http://www8.hp.com/us/en/hp-information/accessibility-aging/at-product-impairment.html)
- [Tecnologie assistive ordinate in base al tipo di prodotto](http://www8.hp.com/us/en/hp-information/accessibility-aging/at-product-type.html)
- [Fornitori di tecnologie assistive con descrizione dei prodotti](http://www8.hp.com/us/en/hp-information/accessibility-aging/at-product-descriptions.html)
- **[ATIA \(Assistive Technology Industry Association\)](http://www.atia.org/)**

# **Norme e leggi**

### **Norme**

La Section 508 delle norme FAR (Federal Acquisition Regulation) è stata creata dall'United States Access Board per gestire l'accesso alle risorse ICT (Information and Communication Technology) da parte di persone affette da patologie disabilitanti fisiche, sensoriali o cognitive. Le norme contengono criteri tecnici specifici per vari tipi di tecnologie e requisiti basati sulle performance e incentrati sulle capacità funzionali dei prodotti coperti. Criteri particolari coprono software e sistemi operativi, applicazioni e informazioni basate sul Web, computer, prodotti per le telecomunicazioni, dispositivi video e multimediali e prodotti indipendenti.

#### **Mandato 376 – EN 301 549**

La norma EN 301 549 è stata creata dall'Unione Europea nell'ambito del Mandato 376 come base per un kit di strumenti online per l'approvvigionamento pubblico di prodotti ICT. La norma specifica i requisiti di accessibilità funzionale applicabili ai prodotti e ai servizi ICT, con una descrizione delle procedure di test e della metodologia di valutazione per ogni requisito di accessibilità.

#### **Linee guida WCAG (Web Content Accessibility Guidelines)**

Le linee guida WCAG (Web Content Accessibility Guidelines) WAI (Web Accessibility Initiative) del consorzio W3C (World Wide Web Consortium) sostengono i progettisti e gli sviluppatori di siti Web nella creazione di siti compatibili con i requisiti di persone affette da patologie disabilitanti o limitazioni correlate all'età. Le linee guida WCAG migliorano l'accessibilità di tutti i contenuti Web (testi, immagini, audio e video) e delle applicazioni Web. Queste linee guida possono essere sperimentate con precisione, sono facilmente comprensibili e utilizzabili e garantiscono agli sviluppatori la flessibilità necessaria per produrre soluzioni innovative. Le linee guida WCAG 2.0 sono state approvate anche come norma [ISO/IEC 40500:2012.](http://www.iso.org/iso/iso_catalogue/catalogue_tc/catalogue_detail.htm?csnumber=58625/)

Tali linee guida gestiscono in maniera specifica le barriere che ostacolano l'accesso ai contenuti Web agli anziani e alle persone affette da patologie disabilitanti visive, uditive, fisiche, cognitive e neurologiche. Le linee guida WCAG 2.0 forniscono contenuti accessibili con le seguenti caratteristiche:

- **Percepibilità** (ad es. testi alternativi per le immagini, didascalie per contenuti audio, adattabilità delle presentazioni, contrasto dei colori)
- **Utilizzabilità** (ad es. accesso da tastiera, contrasto dei colori, input temporizzato, eliminazione dei blocchi e navigabilità)
- **Comprensibilità** (ad es. leggibilità, prevedibilità e assistenza all'input)
- **Solidità** (ad es. compatibilità con tecnologie assistive)

### <span id="page-44-0"></span>**Leggi e regolamenti**

Il problema dell'accessibilità alle informazioni e alle risorse informatiche sta acquisendo un'importanza crescente in ambito legislativo. Questa sezione fornisce link per la consultazione delle leggi, dei regolamenti e delle norme più importanti.

- **[Stati Uniti](http://www8.hp.com/us/en/hp-information/accessibility-aging/legislation-regulation.html#united-states)**
- **[Canada](http://www8.hp.com/us/en/hp-information/accessibility-aging/legislation-regulation.html#canada)**
- **[Europa](http://www8.hp.com/us/en/hp-information/accessibility-aging/legislation-regulation.html#europe)**
- **[Regno Unito](http://www8.hp.com/us/en/hp-information/accessibility-aging/legislation-regulation.html#united-kingdom)**
- **[Australia](http://www8.hp.com/us/en/hp-information/accessibility-aging/legislation-regulation.html#australia)**
- **[Tutto il mondo](http://www8.hp.com/us/en/hp-information/accessibility-aging/legislation-regulation.html#worldwide)**

#### **Stati Uniti**

La Section 508 del Rehabilitation Act specifica che gli enti hanno il compito di identificare le norme che si applicano all'approvvigionamento di risorse ICT, effettuare ricerche di mercato per determinare la disponibilità di prodotti e servizi accessibili e documentare i risultati di tali ricerche. Le risorse seguenti forniscono assistenza per l'adempimento dei requisiti della Section 508:

- [www.section508.gov](https://www.section508.gov/)
- [Acquisto di risorse accessibili](https://buyaccessible.gov)

Attualmente l'United States Access Board sta provvedendo all'aggiornamento delle norme della Section 508. Questo lavoro è finalizzato a gestire nuove tecnologie e altri settori che richiedono modifiche delle norme. Per ulteriori informazioni, consultare [Section 508 Refresh](http://www.access-board.gov/guidelines-and-standards/communications-and-it/about-the-ict-refresh).

La Section 255 del Telecommunications Act impone l'accessibilità di prodotti e servizi per le telecomunicazioni da parte di persone affette da patologie disabilitanti. I regolamenti FCC coprono tutte le apparecchiature di telecomunicazione e le apparecchiature delle reti telefoniche hardware e software adoperate nelle abitazioni e negli uffici. Tali apparecchiature includono telefoni fissi, portatili, fax, segreterie telefoniche e cercapersone. Le norme FCC coprono anche servizi di telecomunicazione basilari e speciali, incluse chiamate telefoniche normali, chiamate in attesa, composizione rapida, trasferimento di chiamata, elenchi telefonici computerizzati, monitoraggio delle chiamate, identificazione del chiamante, tracciamento delle chiamate e ripetizione del numero, messaggi vocali e sistemi IVR (Interactive Voice Response) che propongono ai chiamanti un elenco di scelte. Per ulteriori informazioni, fare riferimento a [Federal Communication](http://www.fcc.gov/guides/telecommunications-access-people-disabilities) [Commission Section 255.](http://www.fcc.gov/guides/telecommunications-access-people-disabilities)

### **CVAA (21st Century Communications and Video Accessibility Act)**

Il CVAA aggiorna la legge federale sulle comunicazioni per migliorare l'accesso delle persone affette da patologie disabilitanti alle moderne risorse di comunicazione, aggiornando le leggi sull'accessibilità approvate negli anni '80 e '90 per l'inclusione di nuove tecnologie di comunicazione, mobili e digitali. I regolamenti sono applicati dal FCC e documentati come 47 CFR Part 14 e Part 79.

[Guida del FCC sul CVAA](https://www.fcc.gov/consumers/guides/21st-century-communications-and-video-accessibility-act-cvaa)

Altre leggi e iniziative statunitensi

● [ADA \(Americans with Disabilities Act\), Telecommunications Act, Rehabilitation Act e altro](http://www.ada.gov/cguide.htm)

### <span id="page-45-0"></span>**Canada**

L'AODA (Accessibility for Ontarians with Disabilities Act) è stato concepito per sviluppare e implementare norme sull'accessibilità finalizzate a garantire l'accessibilità di beni, servizi e strutture agli abitanti dell'Ontario affetti da patologie disabilitanti e a coinvolgere tali persone nello sviluppo di norme sull'accessibilità. La prima norma AODA riguarda il servizio clienti, ma sono in fase di sviluppo norme sui trasporti, sull'impiego, sulle informazioni e sulle comunicazioni. L'AODA si applica alla giurisdizione dell'Ontario, all'assemblea legislativa, a ogni organizzazione del settore pubblico e a ogni altra organizzazione o persona che fornisca beni, servizi o strutture al pubblico o a terzi che conti almeno un dipendente in Ontario; le misure atte a garantire l'accessibilità devono essere implementate entro il 1° gennaio 2025. Per ulteriori informazioni, fare riferimento ad [Accessibility for Ontarians with Disability Act \(AODA\)](http://www8.hp.com/ca/en/hp-information/accessibility-aging/canadaaoda.html).

#### **Europa**

Nell'ambito del Mandato 376 UE, è stato emesso il rapporto tecnico ETSI, DTR 102 612: "Human Factors (HF); European accessibility requirements for public procurement of products and services in the ICT domain" (Mandato M 376 della Commissione Europea, fase 1).

Contesto: le tre organizzazioni europee per la standardizzazione hanno affidato a due team di progetto paralleli il lavoro specificato nel Mandato 376 della Commissione Europea a CEN, CENELEC ed ETSI, finalizzato a sostenere i requisiti di accessibilità per l'approvvigionamento pubblico di prodotti e servizi nel dominio ICT.

La STF (Specialist Task Force) Human Factors TC ETSI 333 ha sviluppato il rapporto DTR (Draft Technical Report) ETSI 102 612. Per ulteriori dettagli sul lavoro eseguito dalla STF 333 (ad es. termini di riferimento, specifica delle attività dettagliate del lavoro, cronoprogramma del lavoro, bozze precedenti, elenco di commenti ricevuti e mezzi per contattare la task force) fare riferimento a [Special Task Force 333.](https://portal.etsi.org/home.aspx)

Le parti correlate alla valutazione dell'idoneità di test e schemi di conformità sono state eseguite tramite un progetto parallelo, dettagliato in CEN BT/WG185/PT. Per ulteriori informazioni, fare riferimento al sito Web del progetto CEN. Le attività dei due progetti sono strettamente coordinate.

- [Team di progetto CEN](http://www.econformance.eu)
- [Mandato della Commissione Europea sull'e-accessibility \(PDF, 46 kB\)](http://www8.hp.com/us/en/pdf/legislation_eu_mandate_tcm_245_1213903.pdf)
- [La Commissione adotta un basso profilo sull'e-accessibility](https://www.euractiv.com/)

#### **Regno Unito**

Il DDA (Disability Discrimination Act) del 1995 è stato approvato per garantire l'accessibilità dei siti Web ai cittadini del Regno Unito affetti da patologie visive e disabilitanti.

[Politiche del consorzio W3C nel Regno Unito](http://www.w3.org/WAI/Policy/#UK/)

#### **Australia**

Il governo australiano ha annunciato un piano per l'implementazione delle [Web Content Accessibility](http://www.w3.org/TR/WCAG20/) [Guidelines 2.0](http://www.w3.org/TR/WCAG20/).

Tutti i siti Web del governo australiano richiedono la conformità Level A entro il 2012 e la conformità Double A entro il 2015. Il nuovo standard sostituisce le linee guida WCAG 1.0 introdotte nel 2000 come requisito obbligatorio per gli enti.

### **Tutto il mondo**

- [SWG-A \(Special Working Group on Accessibility\) JTC1](http://www.jtc1access.org/)
- [G3ict: iniziativa globale per l'ICT inclusivo](http://g3ict.com/)
- <span id="page-46-0"></span>[Legislazione italiana sull'accessibilità](http://www.pubbliaccesso.gov.it/english/index.htm)
- [WAI \(Web Accessibility Initiative\) del consorzio W3C \(World Wide Web Consortium\)](http://www.w3.org/WAI/Policy/)

# **Risorse e link utili relativi all'accessibilità**

Le organizzazioni seguenti possono rivelarsi ottime fonti di informazioni sulle disabilità e sulle limitazioni correlate all'età.

**X** NOTA: L'elenco non è esaustivo. Queste organizzazioni sono indicate solo a scopo informativo. HP non si assume alcuna responsabilità circa le informazioni o i contatti reperibili su Internet. L'elenco di pagine riportato non implica alcuna approvazione da parte di HP.

### **Organizzazioni**

- AAPD (American Association of People with Disabilities)
- ATAP (Association of Assistive Technology Act Programs)
- **HLAA (Hearing Loss Association of America)**
- ITTATC (Information Technology Technical Assistance and Training Center)
- **Lighthouse International**
- NAD (National association of the Deaf)
- NFA (National Federation of the Blind)
- RESNA (Rehabilitation Engineering & Assistive Technology Society of North America)
- TDI (Telecommunications for the Deaf and Hard of Hearing, Inc.)
- WAI (Web Accessibility Initiative) del consorzio W3C (World Wide Web Consortium)

### **Enti di formazione**

- CSUN (California State University, Northridge, Center on Disabilities)
- **University of Wisconsin Madison, Trace Center**
- University of Minnesota Computer Accommodations Program

### **Altre risorse relative alla disabilità**

- ADA (Americans with Disabilities Act) Technical Assistance Program
- **Rete Business & Disability**
- **EnableMart**
- **EDF (European Disability Forum)**
- JAN (Job Accomodation Network)
- Abilitazione Microsoft
- Dipartimento della Giustizia degli Stati Uniti A Guide to disability rights Laws

## <span id="page-47-0"></span>**Link HP**

[Il nostro modulo Web di contatto](https://h41268.www4.hp.com/live/index.aspx?qid=11387)

[Guida al comfort e alla sicurezza HP](http://www8.hp.com/us/en/hp-information/ergo/index.html)

[Vendite HP nel settore pubblico](https://government.hp.com/)

# **Come contattare l'assistenza**

**X** NOTA: L'assistenza è solo in lingua inglese.

- Per i clienti affetti da patologie uditive che desiderano formulare domande sull'assistenza tecnica o sull'accessibilità dei prodotti HP:
	- Utilizzare TRS/VRS/WebCapTel per chiamare il numero (877) 656-7058 dal lunedì al venerdì, ore 06:00-21:00 fuso orario Mountain Time.
- I clienti affetti da altre patologie disabilitanti o da limitazioni correlate all'età che desiderano formulare domande sull'assistenza tecnica o sull'accessibilità dei prodotti HP possono scegliere una delle seguenti opzioni:
	- Chiamare il numero (888) 259-5707 dal lunedì al venerdì, ore 06:00-21:00 fuso orario Mountain Time
	- Compilare il [Modulo di contatto per persone affette da patologie disabilitanti o limitazioni correlate](https://h41268.www4.hp.com/live/index.aspx?qid=11387)  [all'età.](https://h41268.www4.hp.com/live/index.aspx?qid=11387)

# <span id="page-48-0"></span>**Indice analitico**

#### **A**

accessibilità [34](#page-41-0) aggiornamenti [3](#page-10-0) aggiornamento del computer [21](#page-28-0) alimentazione, collegamento [9](#page-16-0) Assistenza [1](#page-8-0) assistenza clienti, accessibilità [40](#page-47-0) assistenza tecnica [25](#page-32-0) AT (tecnologia assistiva) ricerca [35](#page-42-0) scopo [34](#page-41-0)

#### **B**

backup [16](#page-23-0)

#### **C**

caratteristiche fisiche [6](#page-13-0) cavo con lucchetto [15](#page-22-0) collegamenti certificazione Red Hat [18](#page-25-0) Driver e Software [17](#page-24-0) HP.com [13](#page-20-0) Matrice di supporto hardware Linux per computer HP [17](#page-24-0) pagina di ricerca del bollettino di certificazione SUSE [18](#page-25-0) Programma Customer Self Repair HP [24](#page-31-0) Ubuntu [19](#page-26-0) collegamento alimentazione [9](#page-16-0) dispositivi Bluetooth [9](#page-16-0) collegamento dei monitor [14](#page-21-0) componenti del computer [4](#page-11-0) parte anteriore [4](#page-11-0) parte posteriore [5](#page-12-0) parte sinistra [4](#page-11-0) componenti opzionali [15](#page-22-0) computer, aggiornamento [21](#page-28-0) configurazione dei monitor [14](#page-21-0)

#### **D**

diagnostica [2](#page-9-0) disabilitazione dei dispositivi Bluetooth [10](#page-17-0)

disco dei driver HP configurazione RHEL [18](#page-25-0) configurazione SLED [19](#page-26-0) installazione Ubuntu [19](#page-26-0) disco dei driver Red Hat Linux, configurazione RHEL [18](#page-25-0) dispositivi Bluetooth collegamento [9](#page-16-0) disabilitazione [10](#page-17-0) documentazione [2](#page-9-0)

#### **F**

Finestre di HP PC Hardware **Diagnostics** download [27](#page-34-0) installazione [28](#page-35-0) uso [27](#page-34-0) funzionalità del computer [4](#page-11-0)

#### **H**

HP PC Hardware Diagnostics UEFI avvio [29](#page-36-0) download [29](#page-36-0) uso [28](#page-35-0) HP Remote PC Hardware Diagnostics UEFI, impostazioni personalizzazione [30](#page-37-0) uso [30](#page-37-0)

### **I**

installazione Linux [17](#page-24-0) monitor [12](#page-19-0) RHEL [18](#page-25-0) SLED [18](#page-25-0) Ubuntu [19](#page-26-0) ventilazione [7](#page-14-0) installazione del computer [7](#page-14-0) protezione [15](#page-22-0) International Association of Accessibility Professionals [35](#page-42-0)

### **L**

Linux Dischi HP dei driver Linux [17](#page-24-0)

driver grafici proprietari [19](#page-26-0) installazione [17](#page-24-0) RHEL [18](#page-25-0) soluzioni [17](#page-24-0)

#### **M**

manutenzione di routine [32](#page-39-0) manutenzione ordinaria pulizia del monitor [33](#page-40-0) pulizia del mouse [33](#page-40-0) pulizia del telaio [32](#page-39-0) pulizia della tastiera [32](#page-39-0) sicurezza, pulizia [32](#page-39-0) monitor abbinamento delle schede grafiche ai connettori [14](#page-21-0) aggiunta [12](#page-19-0) collegamento [14](#page-21-0) configurazione [14](#page-21-0) configurazione monitor [15](#page-22-0) identificazione dei requisiti di connessione [14](#page-21-0) installazione [12](#page-19-0) personalizzazione del monitor [15](#page-22-0) pianificazione del processo [13](#page-20-0) pianificazione per aggiuntivi [12](#page-19-0) pianificazione per il modello Entry [12](#page-19-0) pianifica]ione per il modello Performance [12](#page-19-0) montaggio del computer [8](#page-15-0)

#### **N**

norme e leggi, accessibilità [36](#page-43-0) Norme sull'accessibilità della Section 508 [36,](#page-43-0) [37](#page-44-0)

#### **P**

Politica assistiva HP [34](#page-41-0) procedura di installazione [8](#page-15-0) prodotto con informazioni utente [1](#page-8-0) Programma Customer Self Repair [24](#page-31-0)

protezione [15](#page-22-0)

#### **R**

recupero [16](#page-23-0) requisiti di connessione, monitor [14](#page-21-0) RHEL disco dei driver HP [18](#page-25-0) disco dei driver Red Hat Linux [18](#page-25-0) installazione [18](#page-25-0) Linux [18](#page-25-0) riciclaggio [15](#page-22-0) ripristino [16](#page-23-0) risoluzione dei problemi [23](#page-30-0) all'avvio [23](#page-30-0) durante il funzionamento [24](#page-31-0) Programma Customer Self Repair [24](#page-31-0) Risorse HP [1](#page-8-0) risorse, accessibilità [39](#page-46-0) routine, manutenzione [32](#page-39-0)

#### valutazione dei requisiti di accessibilità [35](#page-42-0) ventilazione [7](#page-14-0)

HP [24](#page-31-0) Ubuntu [19](#page-26-0)

#### **W**

**V**

WLAN, disattivazione [10](#page-17-0)

Matrice di supporto hardware Linux per computer HP [17](#page-24-0) pagina di ricerca del bollettino di certificazione SUSE [18](#page-25-0) Programma Customer Self Repair

### **S**

schede grafiche abbinamento ai connettori del monitor [14](#page-21-0) sistemi Linux-ready creazione di un disco [17](#page-24-0) versioni di Linux [17](#page-24-0) SLED disco dei driver HP [19](#page-26-0) installazione [18](#page-25-0) specifiche tecniche ambientali [6](#page-13-0) prodotto [6](#page-13-0) spegnimento del computer [23](#page-30-0) spie lampeggianti o segnali acustici [25](#page-32-0)

#### **T**

tecnologia assistiva (AT) ricerca [35](#page-42-0) scopo [34](#page-41-0)

#### **U**

Ubuntu disco dei driver HP [19](#page-26-0) installazione [19](#page-26-0) URL certificazione Red Hat [18](#page-25-0) Driver e Software [17](#page-24-0) HP.com [13](#page-20-0)